# **PENETRÔMETRO GEO-REFERENCIADO PNT-2000**

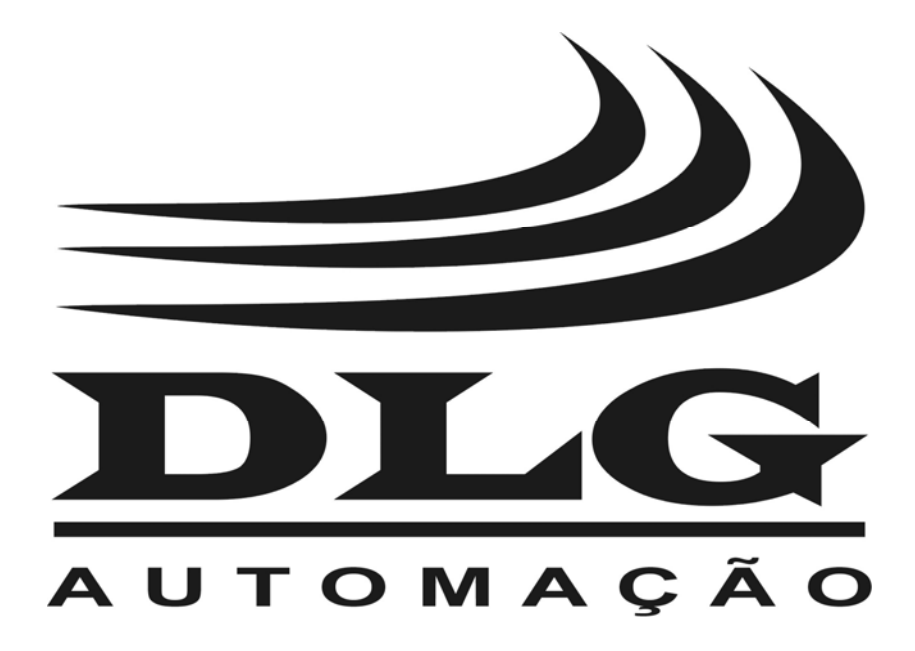

# Introdução

 Obrigado por ter escolhido nosso Penetrômetro PNT-2000. Para garantir o uso correto e eficiente do PNT-2000, leia este manual completo e atentamente para entender como operar o PNT-2000 antes de colocá-lo em funcionamento.

#### **Sobre este Manual**

- 1 Este manual deve ser entregue ao usuário final do PNT-2000;
- 2 O conteúdo deste manual está sujeito à alterações sem aviso prévio;
- 3 Todos os direitos reservados. Nenhuma parte deste manual pode ser reproduzida, de qualquer forma, sem a permissão por escrito da DLG;
- 4 As especificações contidas neste manual estão limitadas aos modelos padrão e não abrangem produtos especiais, fabricados sob encomenda;
- 5 Todo o cuidado foi tomado na preparação deste manual, visando garantir a qualidade das informações.

#### **CUIDADO!**

 O instrumento descrito por este manual técnico é um equipamento para aplicação em área técnica especializada. O usuário é responsável pela configuração e seleção de valores dos parâmetros do instrumento. O fabricante alerta para os riscos de ocorrências com danos tanto a pessoas quanto a bens, resultantes do uso incorreto do instrumento.

# Índice

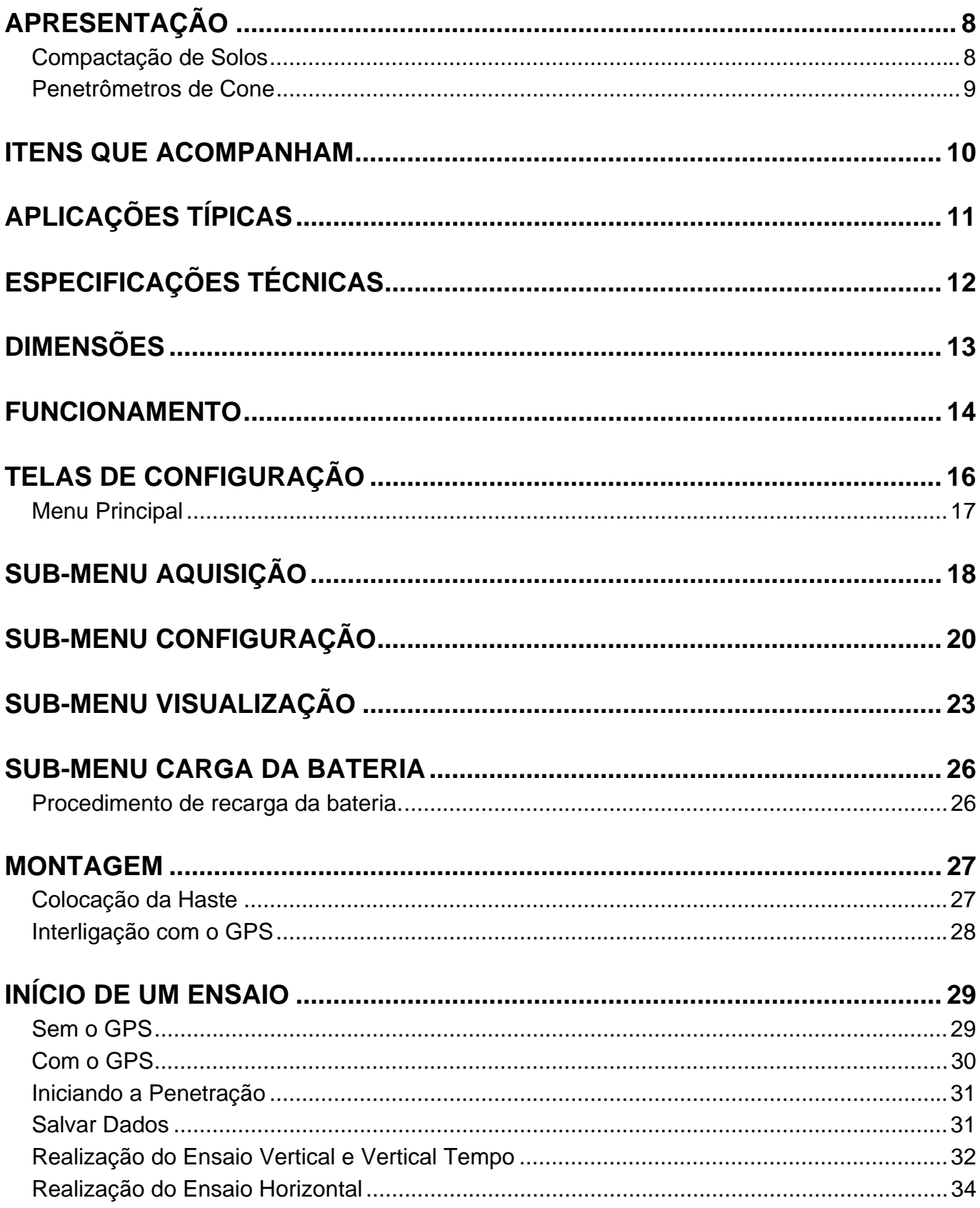

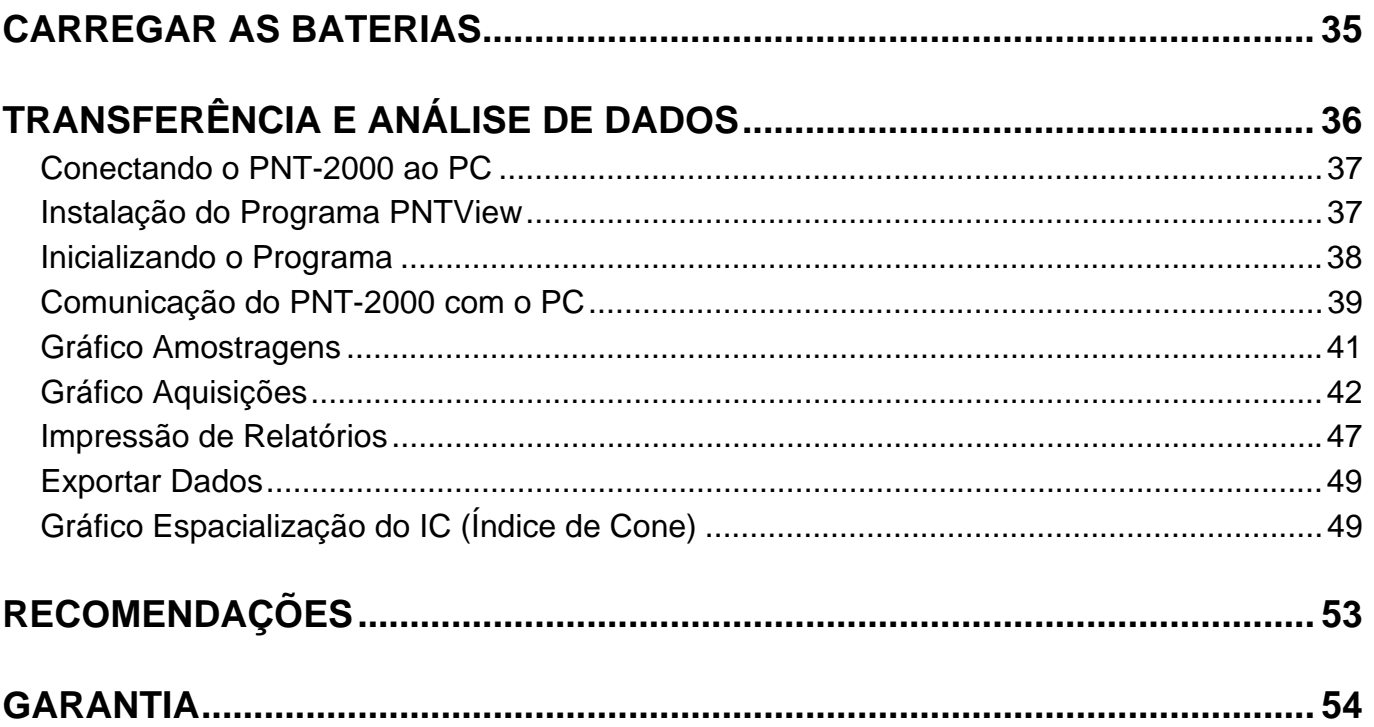

# Índice de Telas

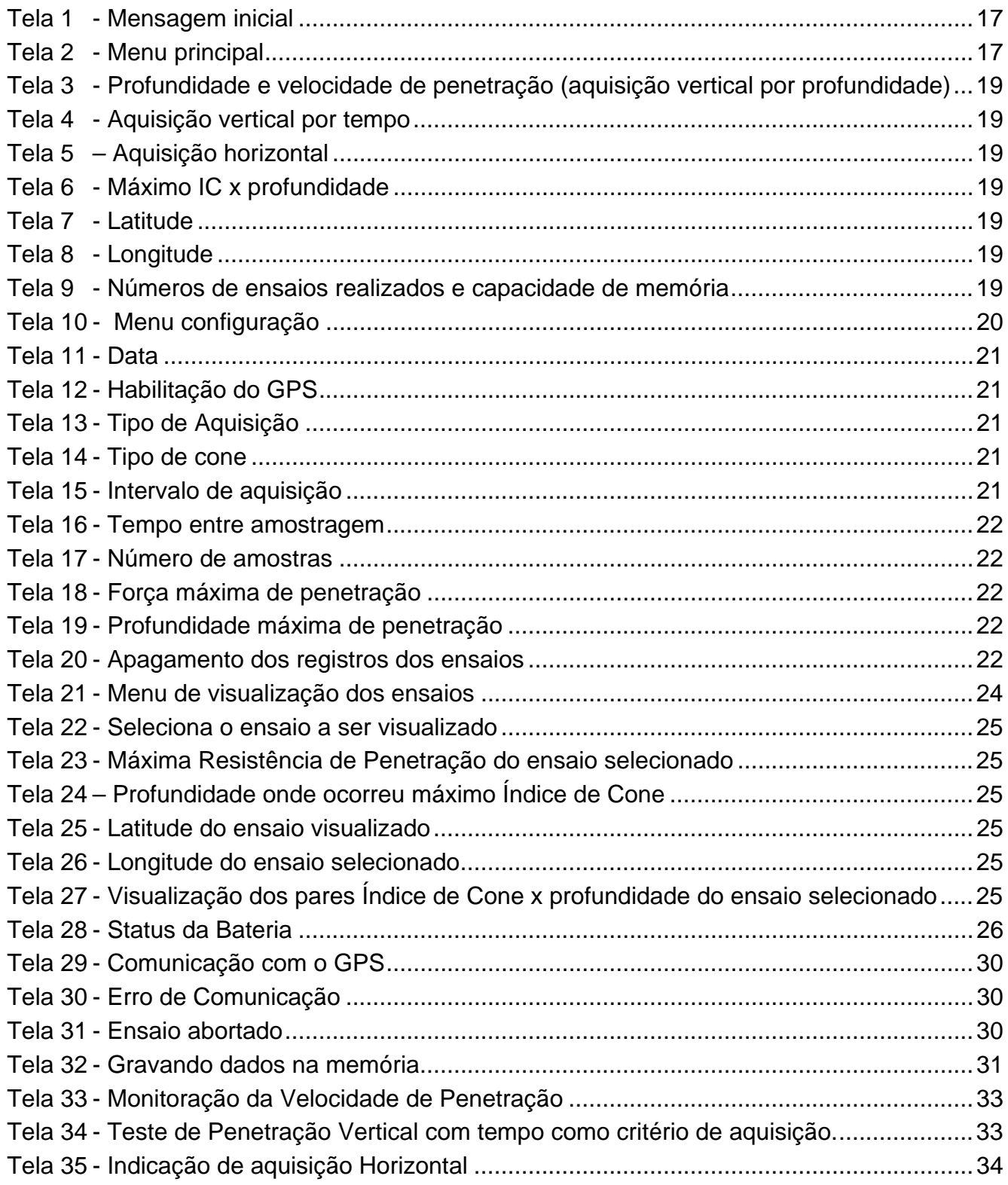

# Índice de Figuras

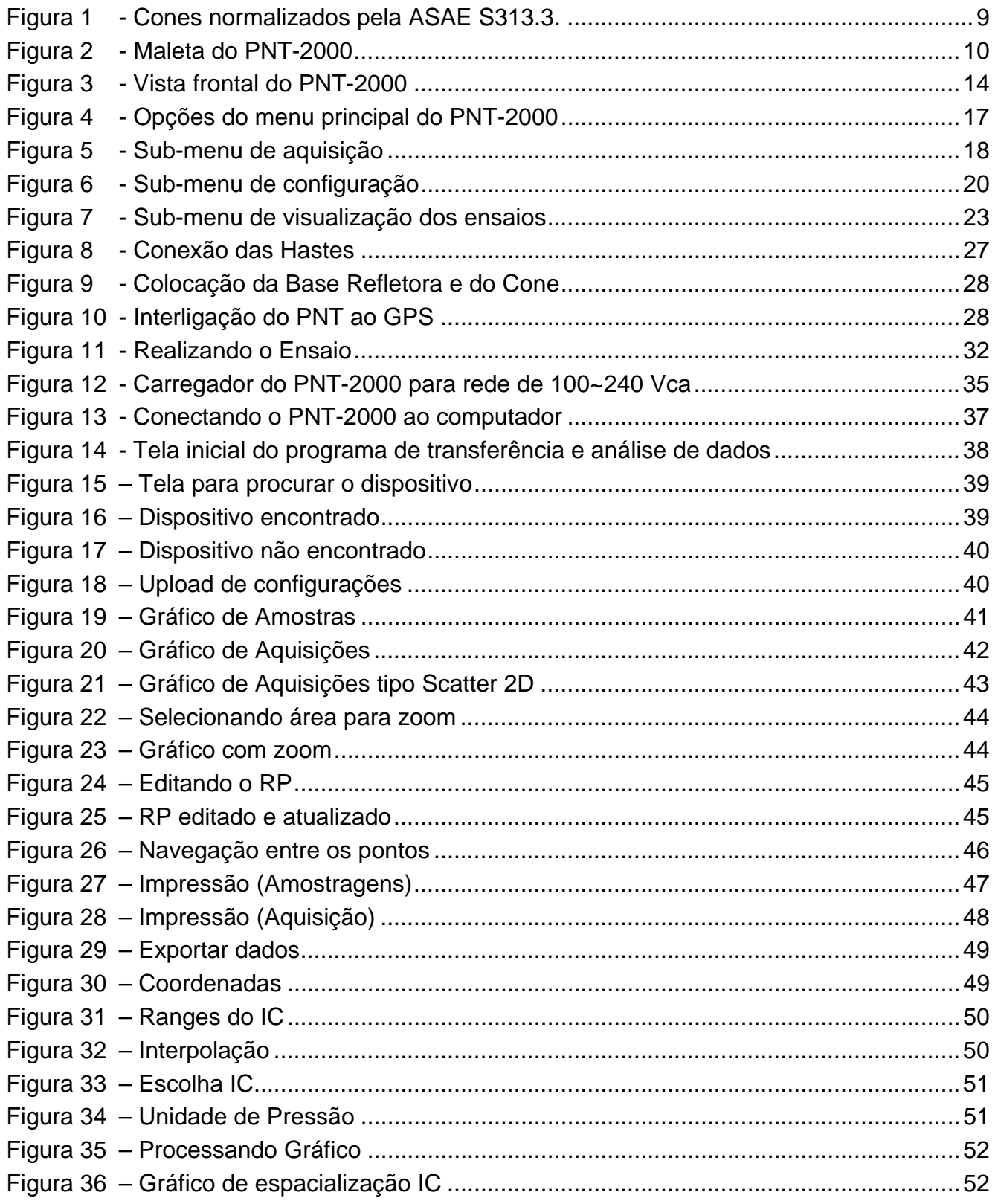

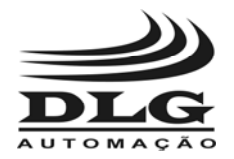

## Apresentação

#### Compactação de Solos

 A intensificação do uso de maquinário agrícola no manejo e cultivo do solo agrícola provoca, em seu perfil pedológico, um aumento de sua densidade natural. Tal ocorrência é verificada através da formação de camadas superficiais e sub-superficiais de solo compactado, cuja condição é quase sempre prejudicial ao perfeito desenvolvimento das culturas, principalmente ao sistema radicular e ao processo de infiltração e armazenamento de água em seu perfil, causa principal dos processos de erosão do solo.

 O estado do solo, no que diz respeito ao seu adensamento, quer por ocorrência natural ou daquelas provocadas por percolação induzida (precipitação e irrigação), ou ainda pela compactação exercida através da ação e tráfego de máquinas e equipamentos agrícolas, tem sido avaliado com grande ênfase por pesquisadores e administradores rurais.

 A determinação da ocorrência de camadas de solo compactado torna-se fundamental para os estudos científicos que necessitam do levantamento do controle local de áreas experimentais e contribui para a determinação do estado físico do solo, tanto nos estudos pedológicos, assim como naqueles que avaliam a relação máquina-solo-planta.

 Na administração agrícola, o conhecimento da ocorrência e localização de camadas de solo compactado, principalmente aquelas que se formam em condições sub-superficiais, é de suma importância para o dimensionamento de equipamentos, para mobilização visando o preparo do solo e para o planejamento conservacionista das propriedades agrícolas.

 Para a mensuração das camadas de solo compactado através do perfil penetrográfico, existem vários tipos e modelos de penetrômetros e penetrógrafos.

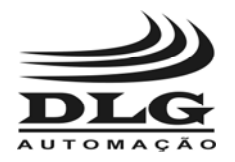

#### Penetrômetros de Cone

 O ideal seria que as medidas para quantificar a resistência do solo, fossem feitas por métodos diretos, ou seja, através do próprio sistema radicular. Porém esses métodos são de difícil aplicação prática.

 A Resistência a Penetração (Índice de Cone) é o método mais prático para se mensurar a compactação do solo. Este método consiste em inserir uma ponta cônica e medir a força exercida para penetração. Segundo a norma ASAE S313.3, a Resistência de Penetração é a pressão sobre a área de um cone com ângulo sólido de 30º. Dois padrões de cone são especificados por esta norma (cone tipo 1 e cone tipo 2) o terceiro cone não está especificado por esta norma (cone tipo 3).

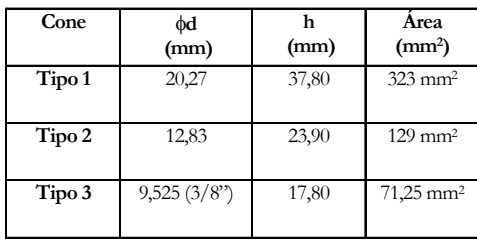

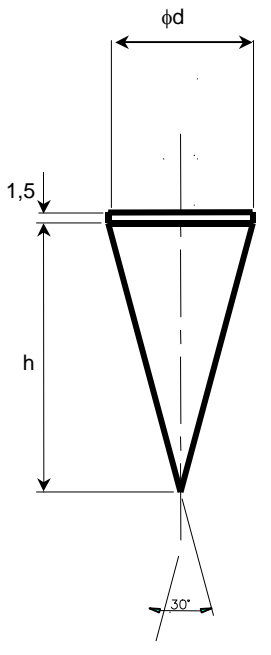

Figura 1 - Cones normalizados pela ASAE S313.3.

Dessa forma, a Resistência a Penetração (RP) pode ser calculada da seguinte forma:

$$
RP = \frac{F}{A}
$$

Onde: RP = Resistência a Penetração (Índice de Cone), em Pa (pascal)  $F =$  Força exercida no cone, em N (newtons).  $A = A$ rea da seção transversal do cone, em m<sup>2</sup>.

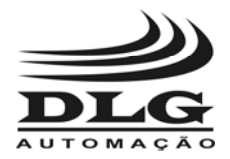

# Itens Que Acompanham

O conjunto completo PNT-2000 constitui de:

Módulo eletrônico PNT-2000

Haste e cone grande

Haste e cone médio

Haste e cone pequeno

Base refletora

Cabo de comunicação com PC

Cabo adaptador para carregador / RS-232

Fonte de Alimentação

Jogo de chaves fixas 7, 8 e 9 mm

CD-ROM com software Penetrômetro e manual

Manual de instruções

Maleta para acondicionamento e transporte

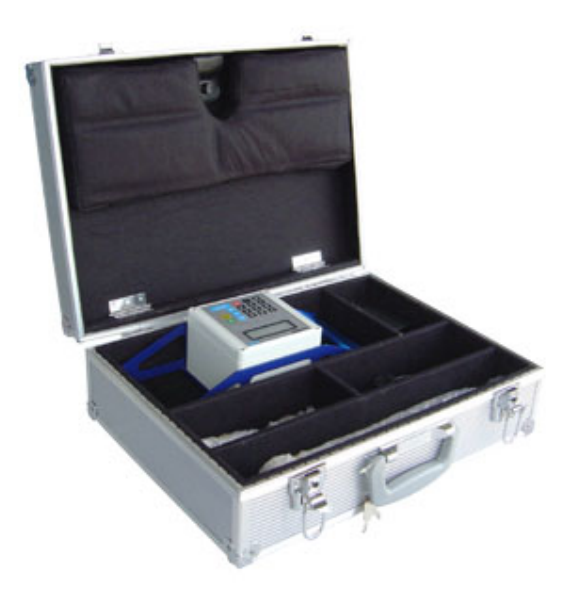

Figura 2 - Maleta do PNT-2000

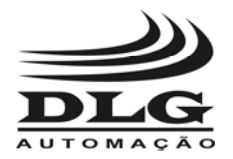

# Aplicações Típicas

• Medição da compactação de solo com uma profundidade máxima de 550 mm.

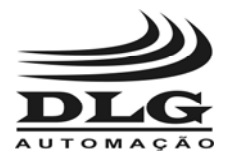

# Especificações Técnicas

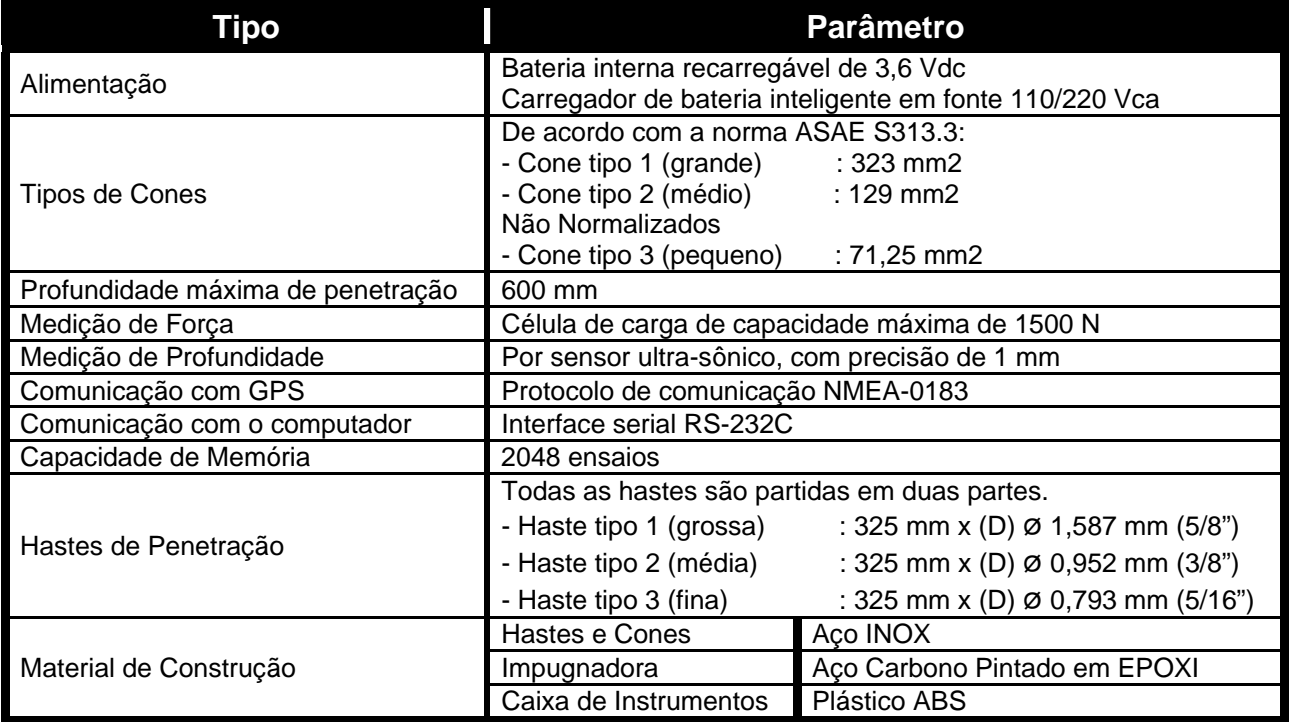

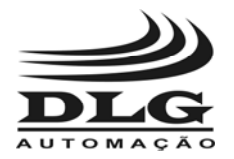

Dimensões

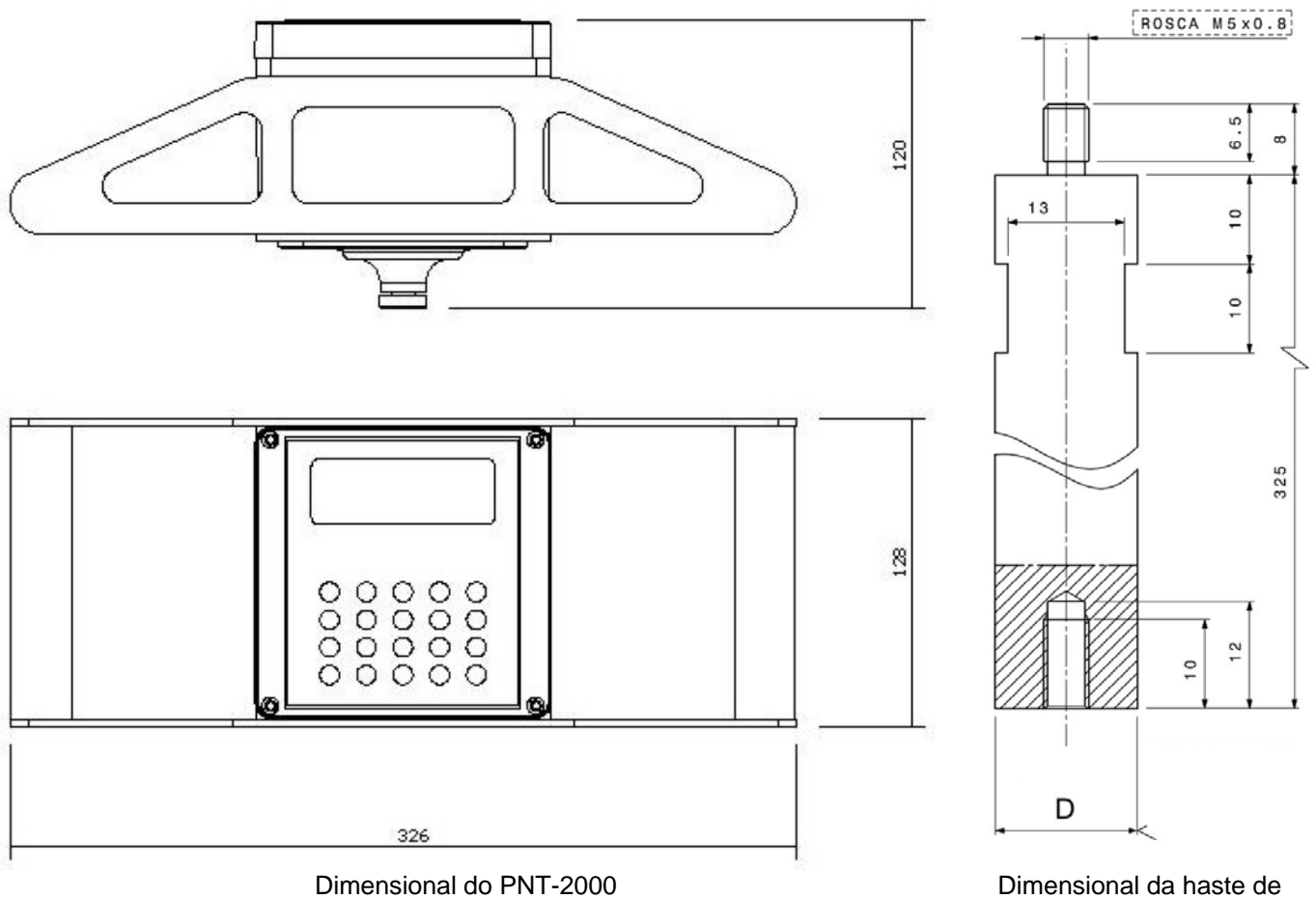

penetração. O valor D está indicado na tabela de Especificações.

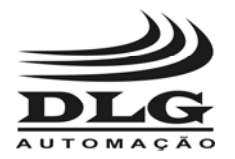

### Funcionamento

 O Penetrômetro Geo-referenciado PNT-2000 é totalmente operado pelo teclado frontal e possui também um display que permite acompanhar todas as operações realizadas.

 A Figura 3 mostra o frontal do equipamento. Nesta figura pode-se observar o display para visualização das operações, o teclado numérico, a manopla para apoio das mãos do operador que deve ser utilizada durante o ensaio de penetração, o conector multifunção para se interligar o PNT-2000 ao computador (serial RS-232) ou ao GPS (Padrão NMEA) e também a fonte de alimentação ou bateria 12 Vcc(consultar).

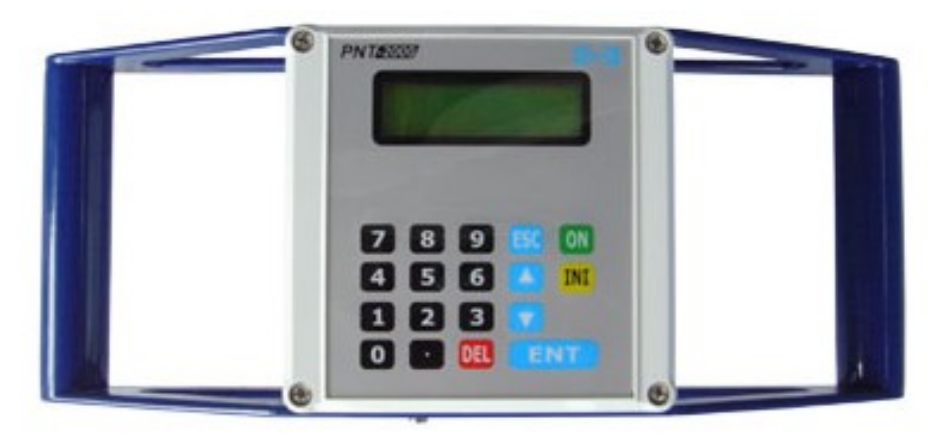

Figura 3 - Vista frontal do PNT-2000

 Cada tecla do PNT-2000 possui somente uma função conforme mostrado no Quadro 1. A operação e a configuração do PNT-2000 se dividem em cinco menus principais:

Aquisição

Configuração

Visualização de registros

Estado da bateria

Set-up

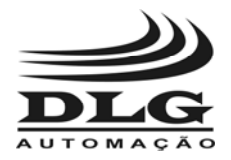

#### Tabela 1 - Teclas do PNT-2000

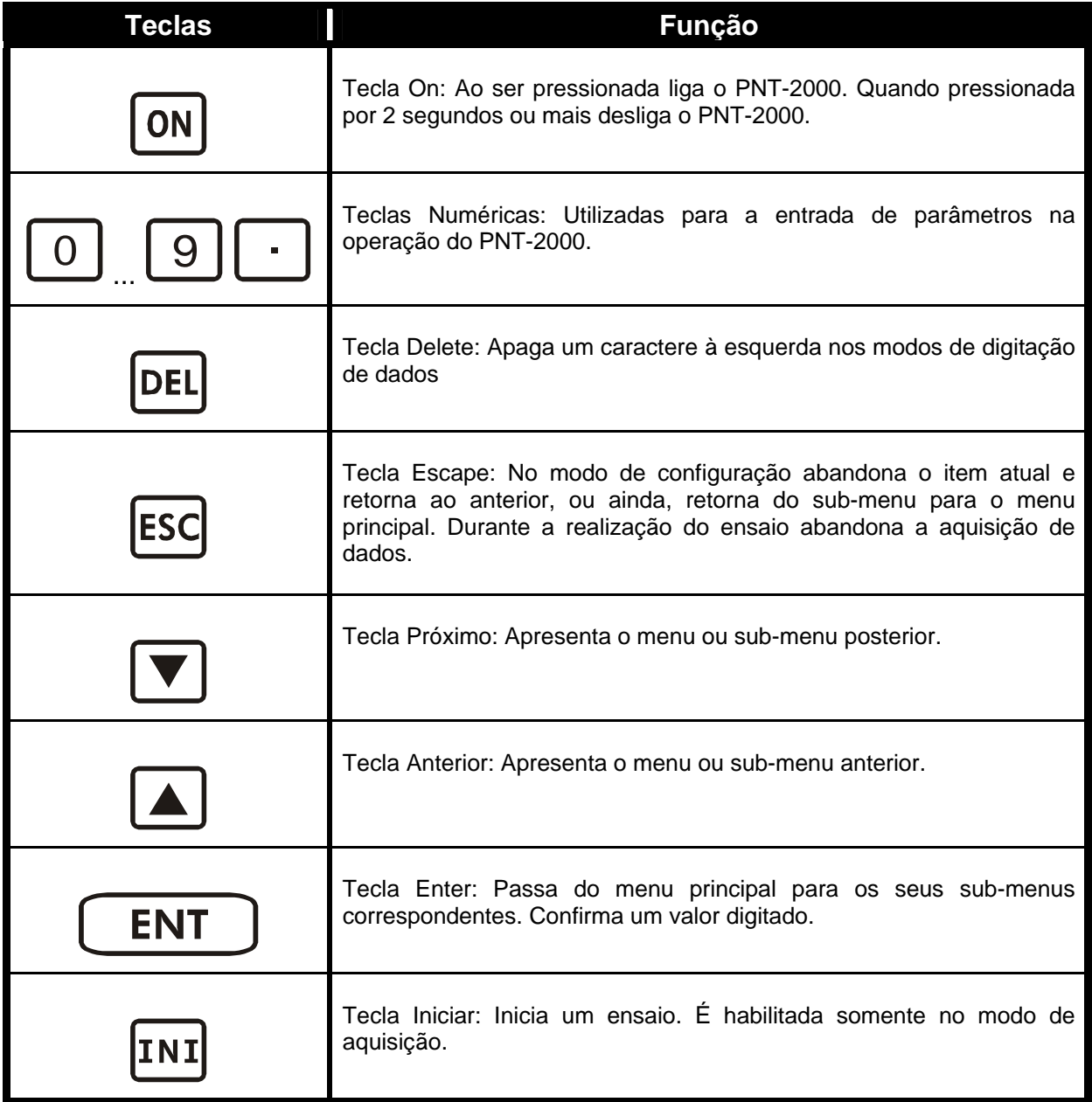

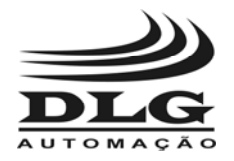

# Telas de Configuração

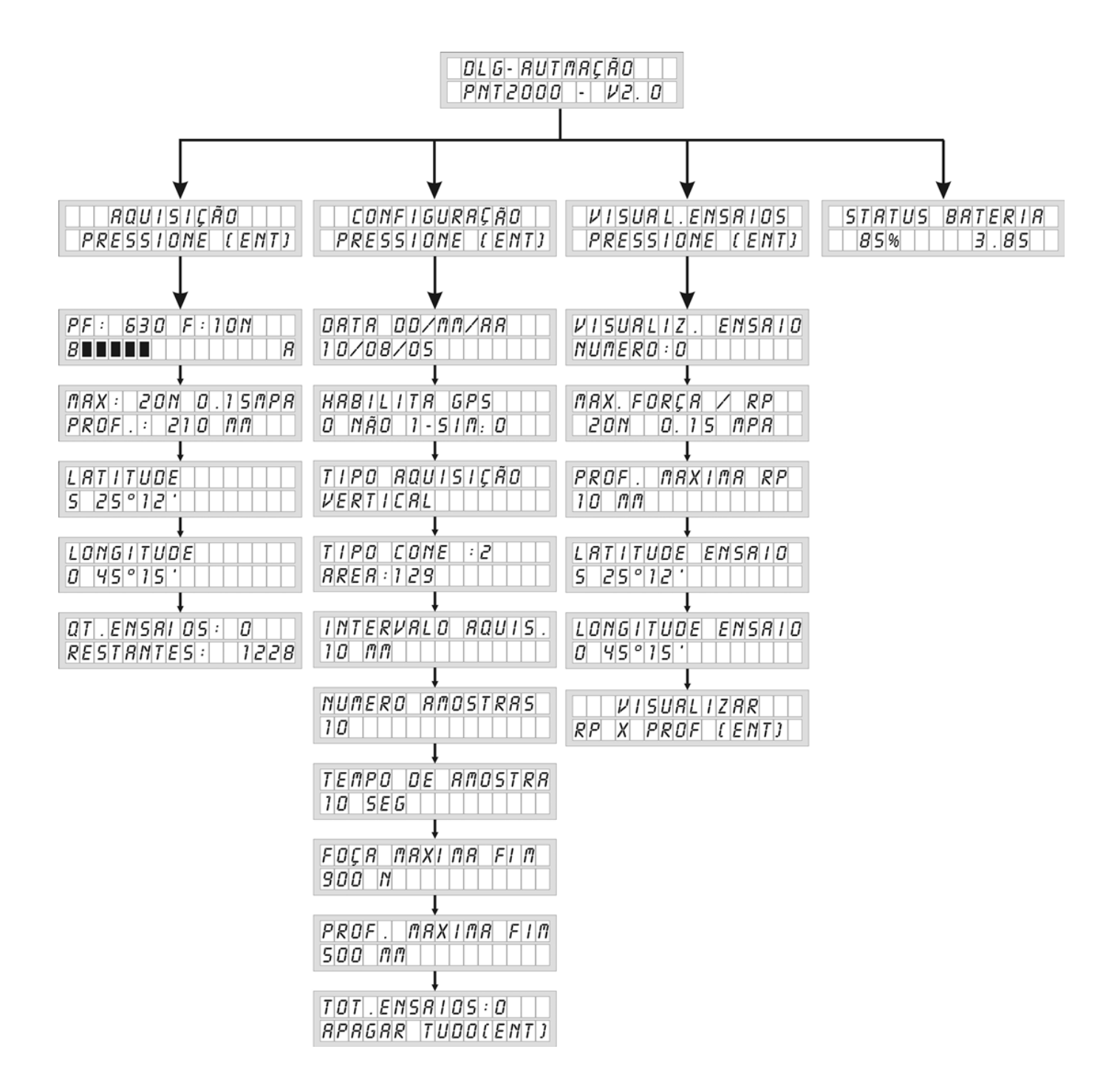

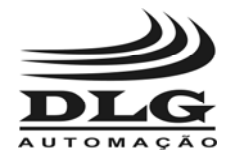

#### Menu Principal

Pressionando a Tecla **DN** por pelo menos um segundo, o PNT-2000 será ligado e o display mostrará a seguinte mensagem:

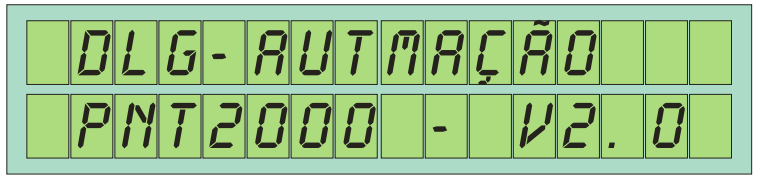

Tela 1 - Mensagem inicial

Após a inicialização do equipamento, aparecerá a seguinte mensagem no display:

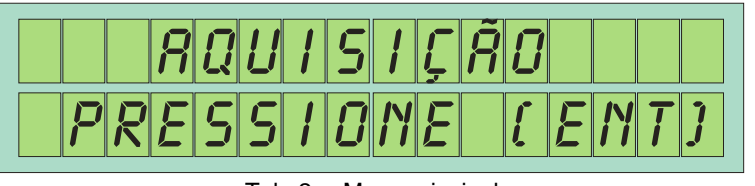

Tela 2 - Menu principal

 Esta mensagem indica que o equipamento se encontra no menu principal, e portanto, os outros menus podem ser acessados através da teclas  $\boxed{\blacktriangledown}$  ou  $\boxed{\blacktriangle}$ . Pode-se acessar os submenus desejados pressionando-se  $\boxed{\text{ENT}}$ . A Figura 4 mostra as opções do menu principal.

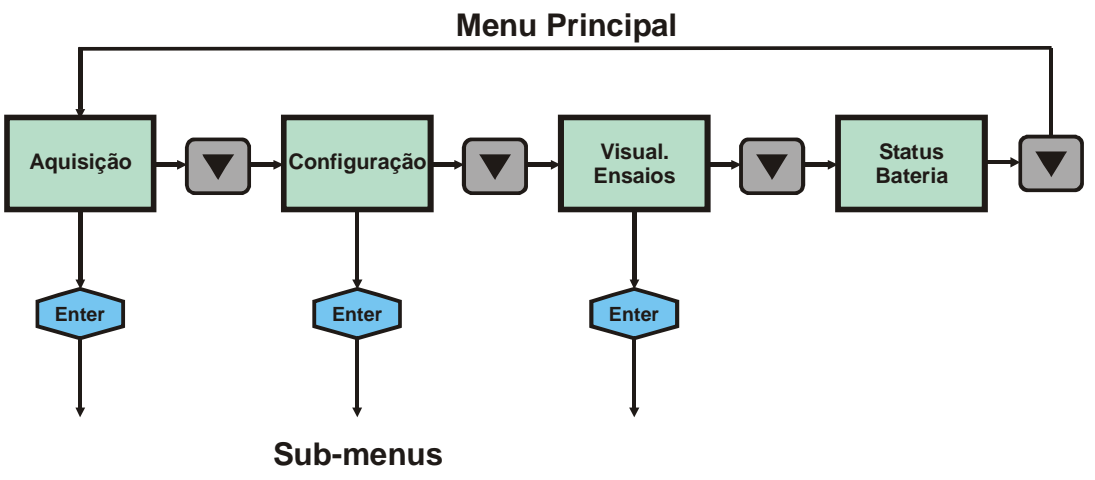

Figura 4 - Opções do menu principal do PNT-2000

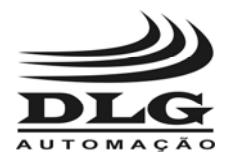

# Sub-Menu Aquisição

 O Sub-menu "Aquisição" conduz o usuário ao procedimento para a realização de ensaios de penetração para determinação da Resistência de Penetração - RP (Índice de Cone – IC) em função da profundidade. Pressionando-se  $\begin{bmatrix} ENT \end{bmatrix}$  o usuário irá acessar o sub-menu de aquisição, conforme mostra a Figura 5.

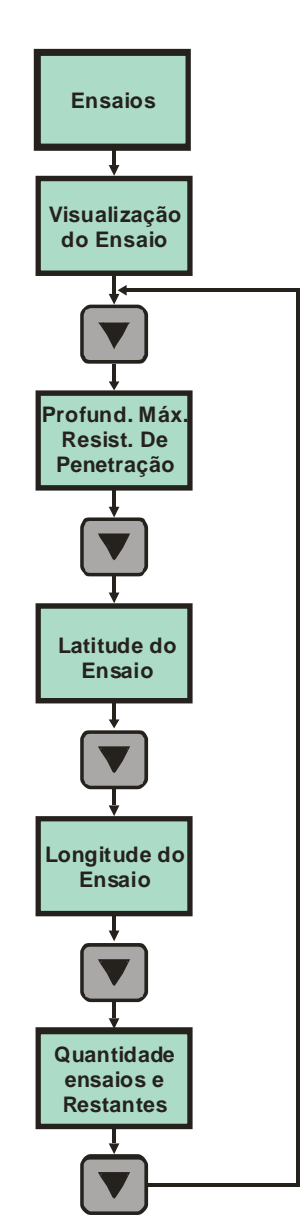

Figura 5 - Sub-menu de aquisição

Pressionando-se as teclas  $\Box$  ou  $\Box$  navega-se por cada um dos itens deste submenu. As telas deste sub-menu são as mostradas na Tela 2:

Página 18 de 56 Manual do usuário PNT-2000 MAN-PT-DE-PNT2000-01.00\_15 Todos os direitos reservados à DLG Automação Industrial © 2006 – 2015

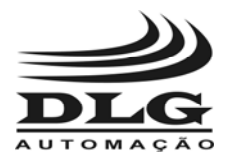

 **PNT-2000**

**PENETRÔMETRO GEO-REFERENCIADO**

#### Tabela 2 - Sub-menu de Aquisição

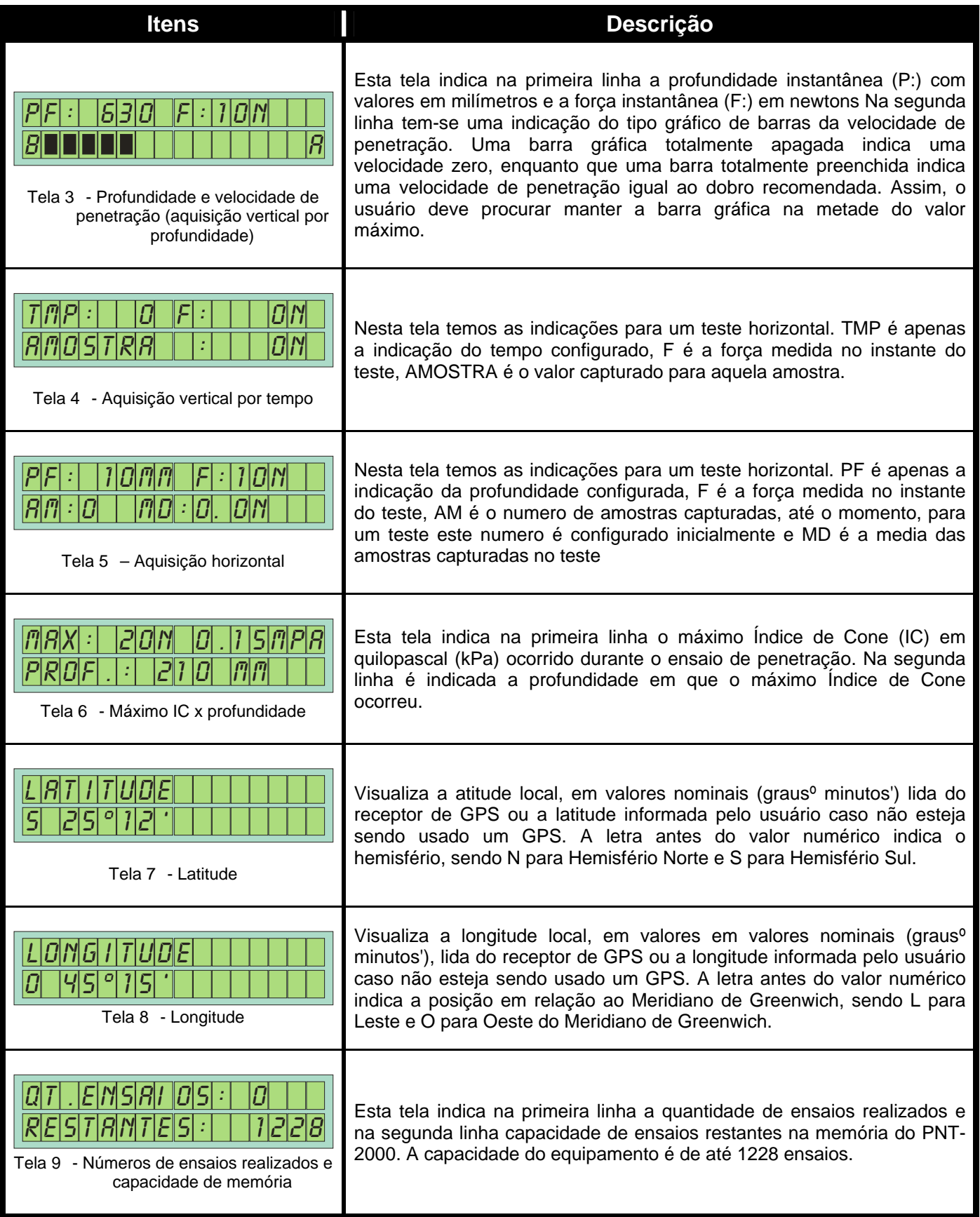

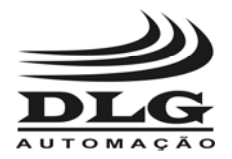

# Sub-Menu Configuração

Neste item do menu principal podem ser configuradas algumas opções de ensaio, de

acordo com as necessidades. Para o acesso deste item deve-se utilizar as teclas  $\Box$  ou  $\Box$ até aparecer a seguinte tela:

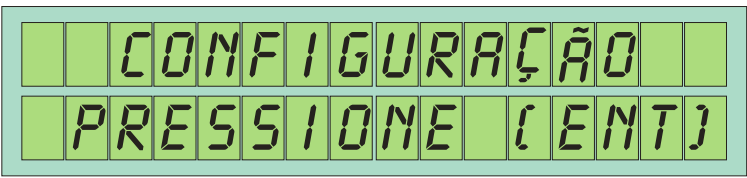

Tela 10 - Menu configuração

A Figura 6 mostra a estrutura do sub-menu de configuração. Pressionando  $\boxed{\text{ENT}}_0$ usuário terá acesso aos Sub-Menus deste item. A Tabela 3 mostra as telas do sub-menu de configuração.

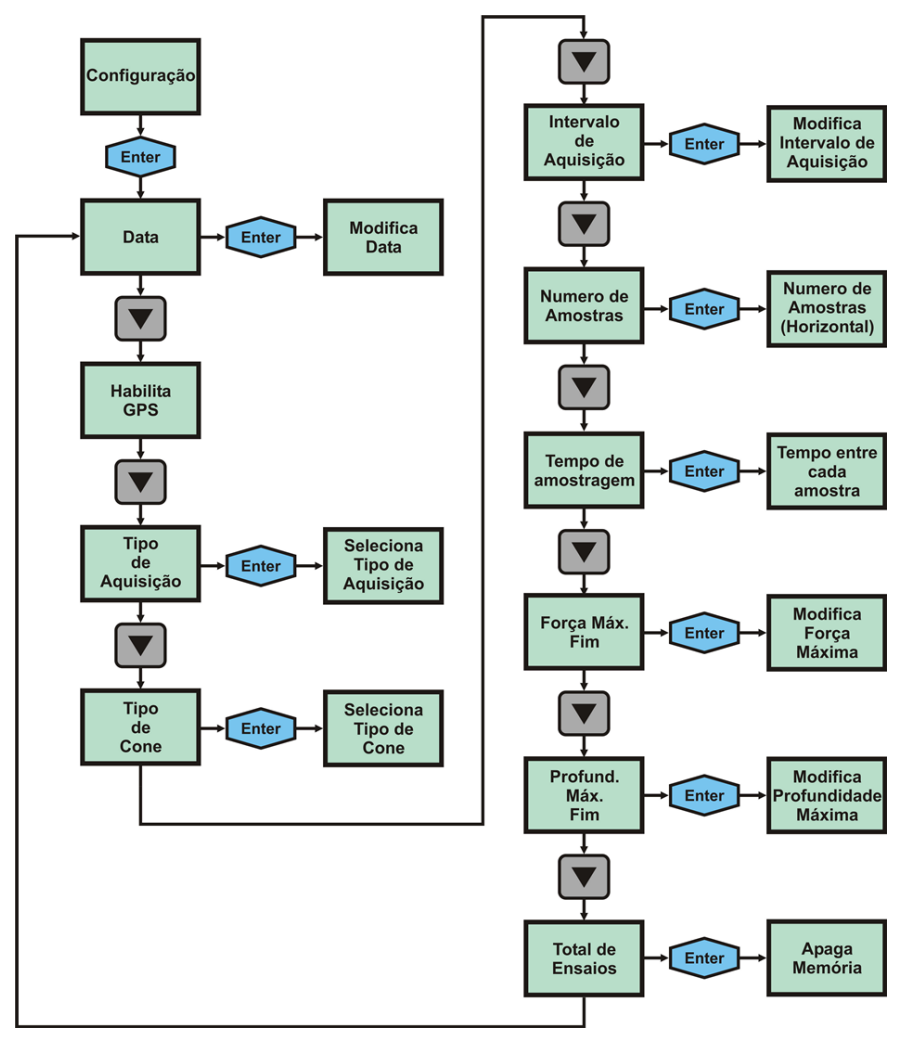

Figura 6 - Sub-menu de configuração

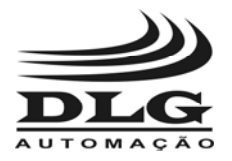

# **PNT-2000**

#### **PENETRÔMETRO GEO-REFERENCIADO**

#### Tabela 3 - Sub-menu de configuraç**ã**o

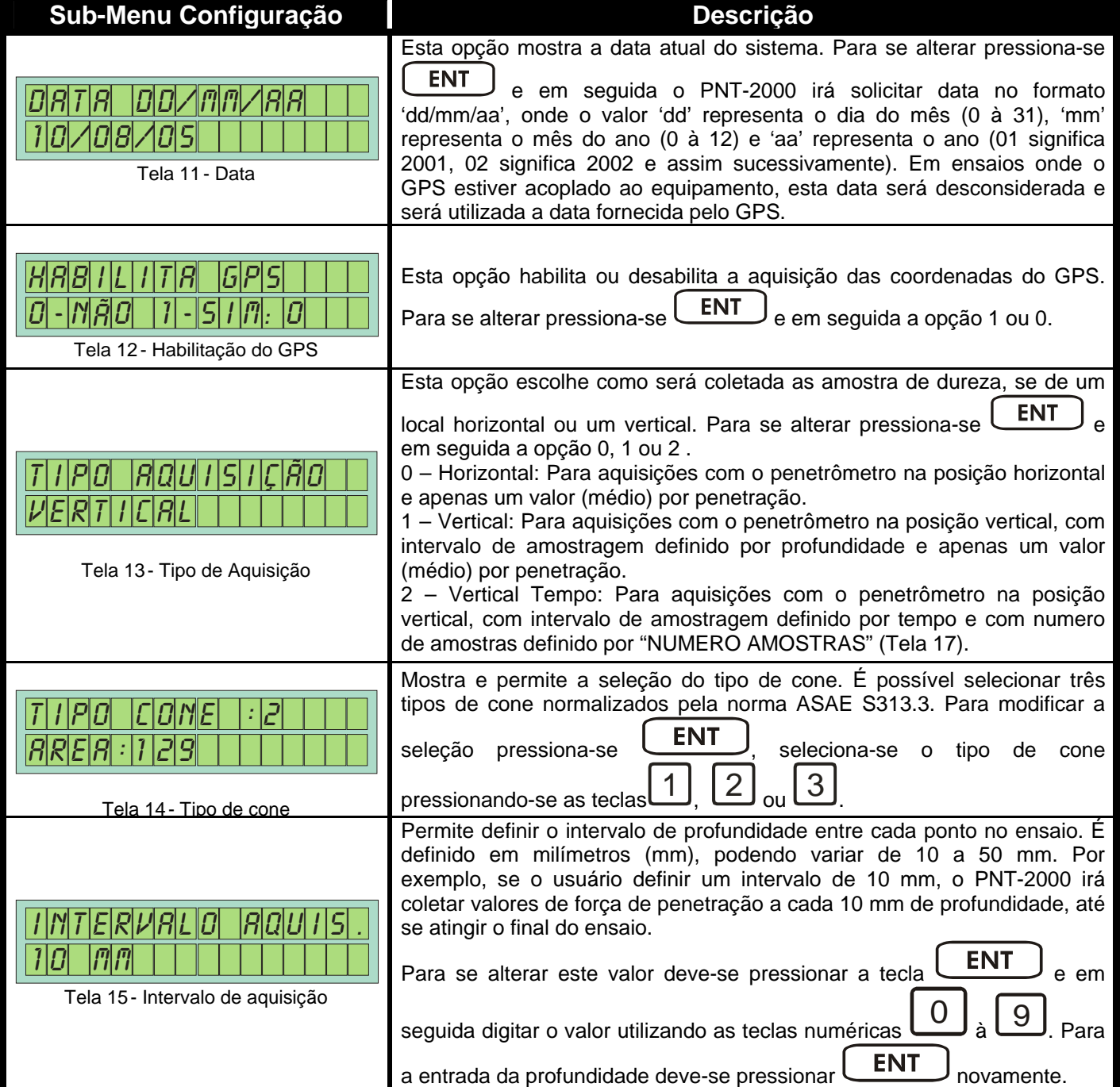

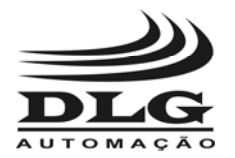

# **PNT-2000**

#### **PENETRÔMETRO GEO-REFERENCIADO**

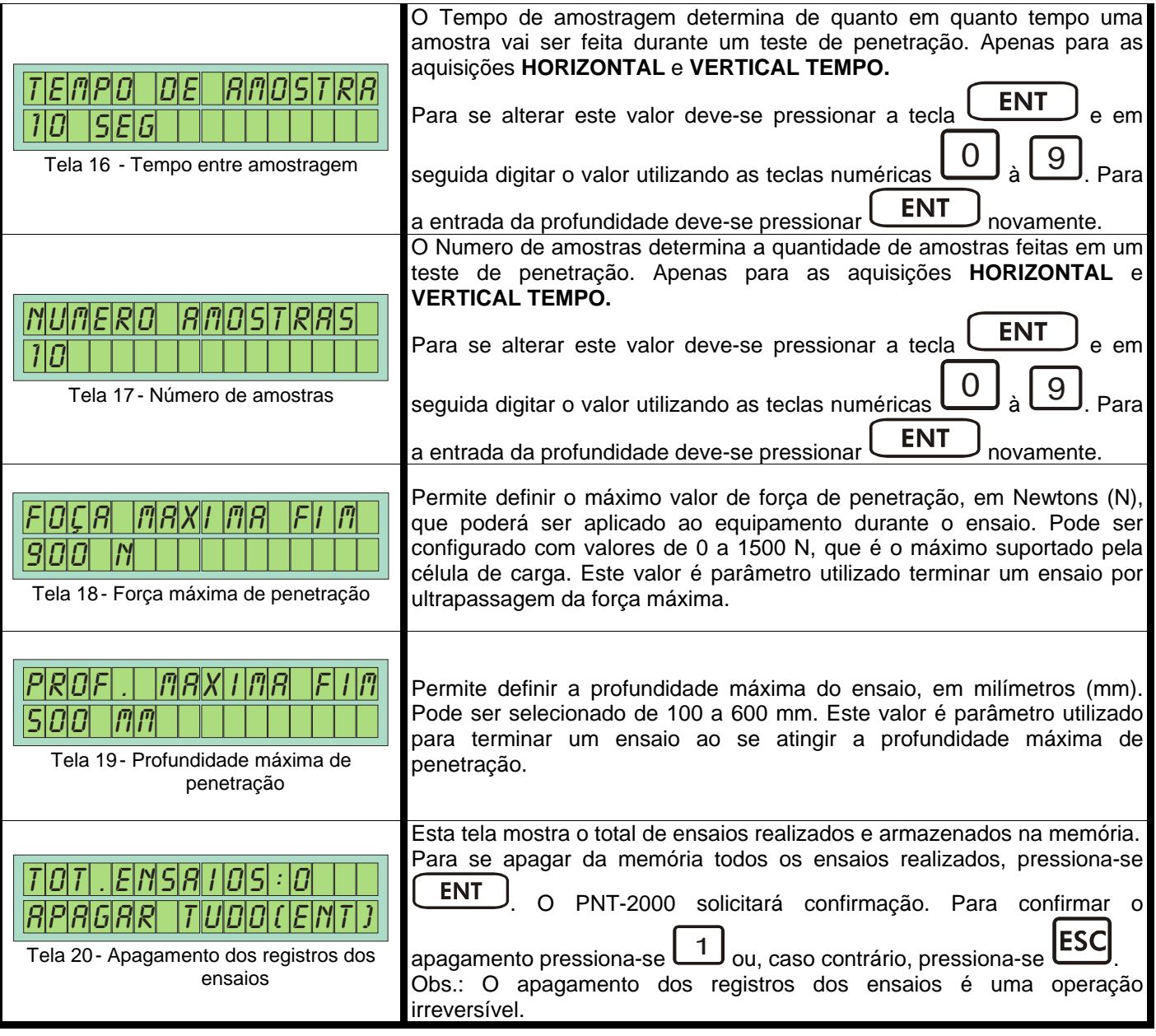

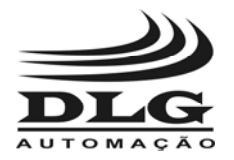

# Sub-Menu Visualização

 Este item do menu principal permite visualizar cada registro dos ensaios armazenados na memória. A mostra a estrutura deste sub-menu.

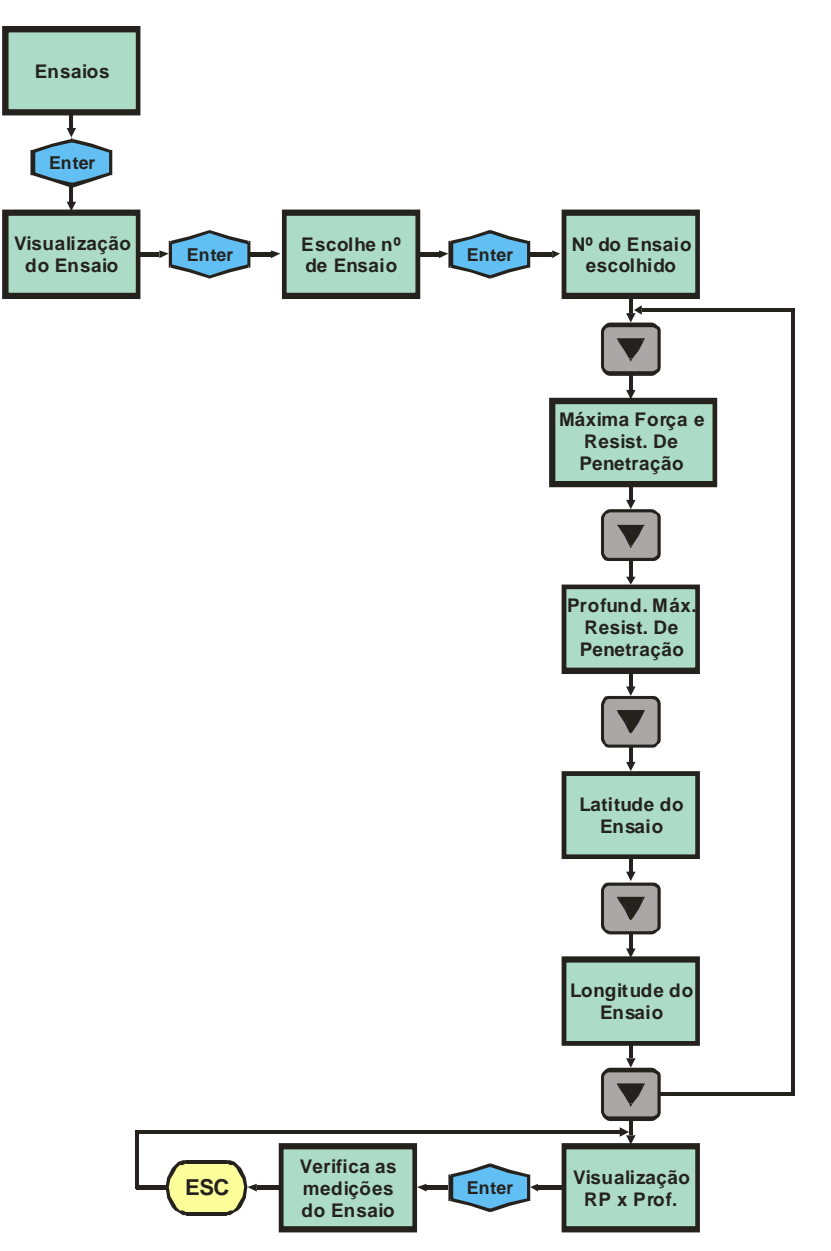

Figura 7 - Sub-menu de visualização dos ensaios

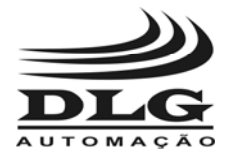

# **PNT-2000**

**PENETRÔMETRO GEO-REFERENCIADO**

Para acessar o sub-menu de visualização de ensaio deve-se utilizar as teclas  $\Box$  ou até aparecer a seguinte tela:

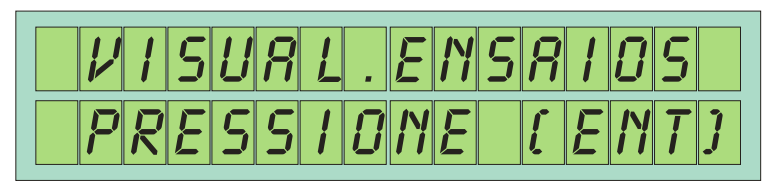

Tela 21 - Menu de visualização dos ensaios

Pressionando-se  $\begin{bmatrix} \begin{array}{c} \begin{array}{c} \end{array} \\ \end{bmatrix}$  o usuário terá acesso aos sub-menus deste item conforme mostra a Tabela 4 .

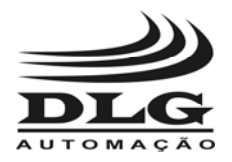

# **PNT-2000**

**PENETRÔMETRO GEO-REFERENCIADO**

#### Tabela 4 - Visualização dos ensaios

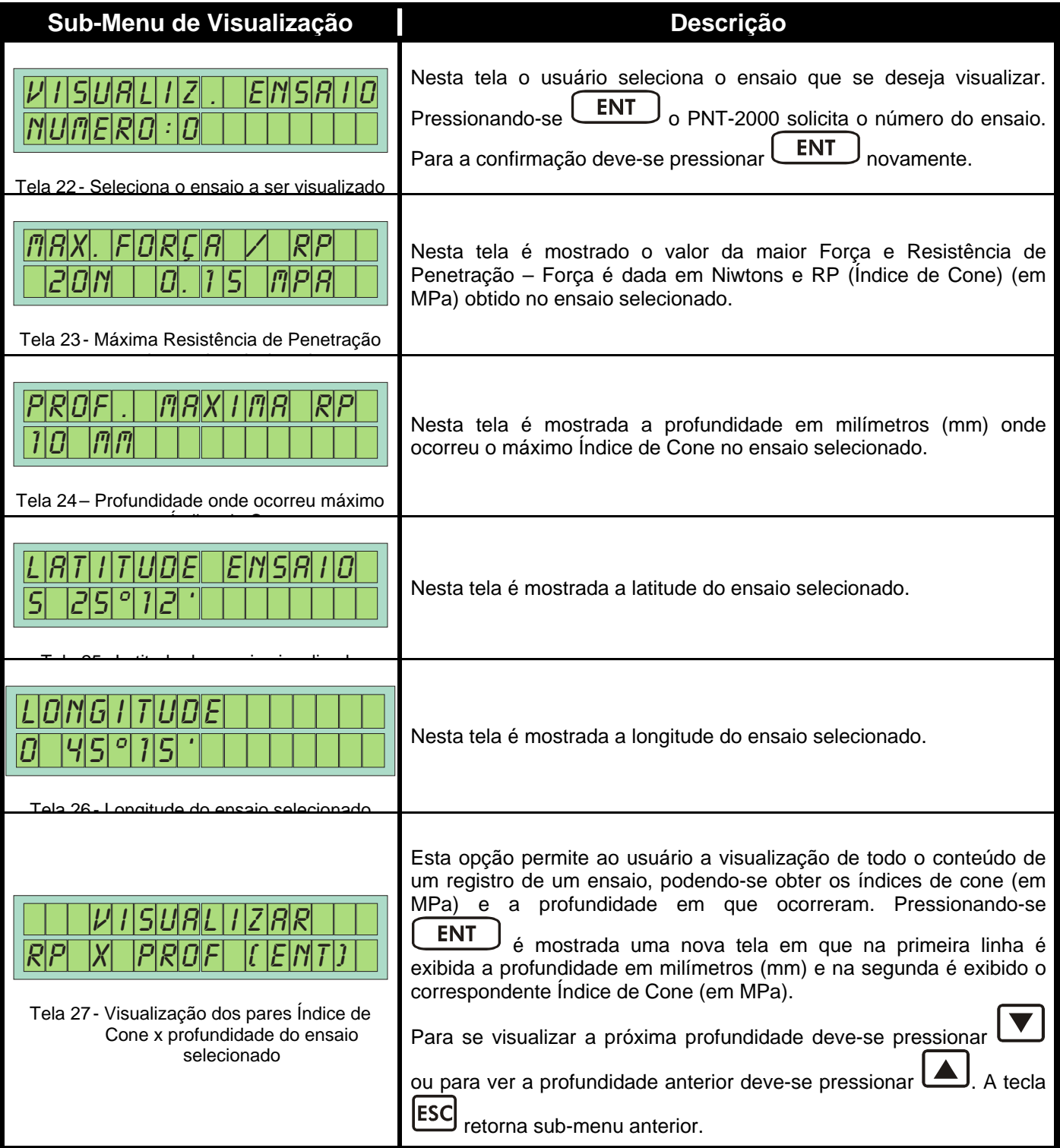

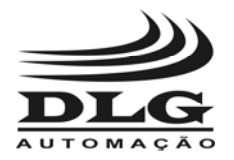

# Sub-Menu Carga da Bateria

 Este Sub-Menu não possui itens. Apenas mostra o estado atual da bateria. É importante que o usuário verifique sempre o estado da bateria durante o ciclo de ensaios.

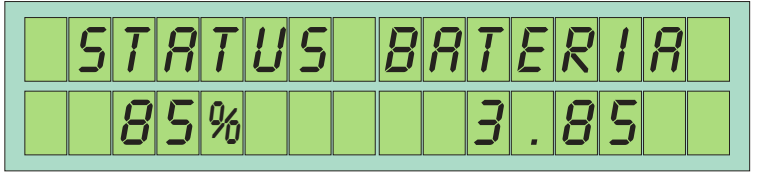

Tela 28 - Status da Bateria

 Neste menu temos a indicação em porcentagem da carga da bateria "85%" e a indicação em volts "3,85", no qual é possível se basear para saber quando recarregar a bateria.

 Quando a abateria chega a 5% de sua capacidade um alarme de bateria fraca é dado, sendo aconselhável recarregar a bateria.

#### Procedimento de recarga da bateria.

Quando for necessário fazer a recarga da bateria proceda da seguinte maneira:

Ligue o Penetrômetro

Conecte o cabo serial a saída do penetrômetro

Conecte a fonte ao cabo serial

Posicione o menu de funções na tela "Status Bateria"

A indicação de "carregando bateria" aparecerá

Aguarde até a mensagem "Carregando Bateria" saia e fique apenas o valor "100% 4.1V" na tela "status bateria"

Pronto, ao final deste processo a bateria está carregada e pronta para uso.

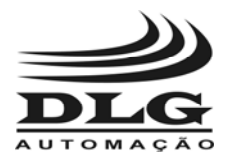

## Montagem

 O PNT-2000 vem acondicionado em uma maleta com todos os itens necessários para seu funcionamento.

#### Colocação da Haste

São fornecidas três hastes para três cones distintos.

- O cone maior (tipo 1), com 323 mm<sup>2</sup>, deve ser utilizado em terrenos com menor Resistência de Penetração;
- O cone médio (tipo 2), com 129 mm<sup>2</sup>, em terrenos de média Resistência de Penetração e
- O cone menor (tipo 3), com 49 mm<sup>2</sup>, deve ser utilizado em terrenos com maior resistência de penetração.

 Isso irá, portanto, depender do solo em que irão ser realizados os ensaios. Definido o cone, deve-se montar a haste correspondente. Repare que as hastes fornecidas são bipartidas e devem ser conectadas através da rosca. Depois, é necessário que se aperte utilizando as chaves fornecidas. Utilize a chave de 7 mm para a haste fina, a de 8 mm para a haste média e a de 9 mm para a haste grossa.

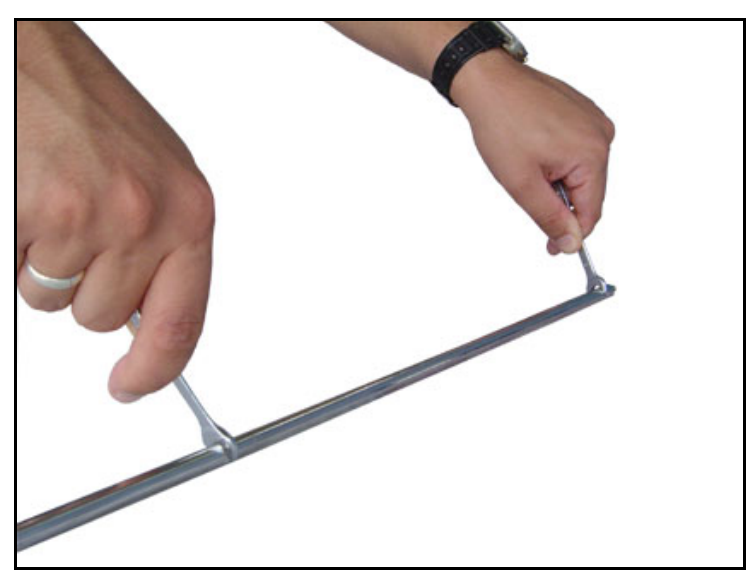

Figura 8 - Conexão das Hastes

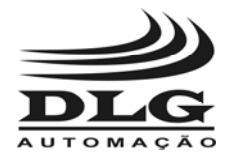

 Não deve-se deixar de configurar o cone que irá se utilizar (0 na página 21). Em seguida, passe a haste pela base refletora e encaixe o cone correspondente.

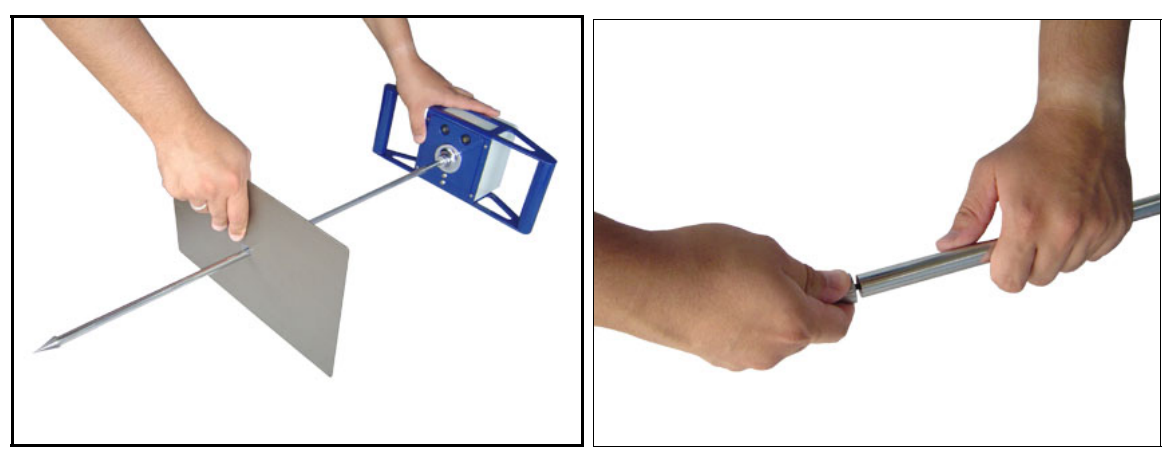

Figura 9 - Colocação da Base Refletora e do Cone

#### Interligação com o GPS

 Todo GPS com padrão NMEA pode ser utilizado com o PNT-2000. O cabo que conecta o GPS ao PNT-2000 deve vir acompanhado do GPS. Este cabo deve ter um dos lados com um conector tipo DB-9 que deverá ser conectado ao Cabo de Multifunção, fornecido junto com o GPS.Faça a conexão do cabo do GPS ao Cabo Multifunção e este ao PNT-2000 conforme a figura a seguir

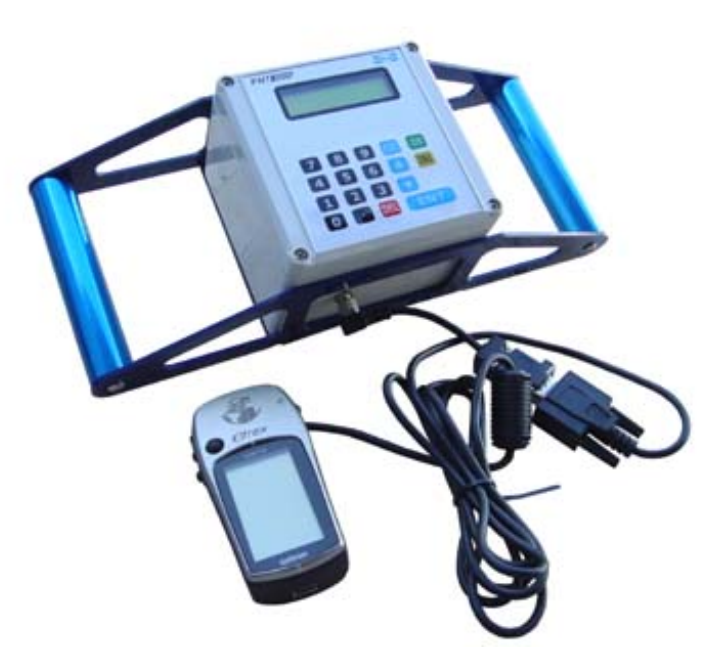

Figura 10 - Interligação do PNT ao GPS

Não esquecer de habilitar o GPS quando este for utilizado (ver Tela 12 na página 21.)

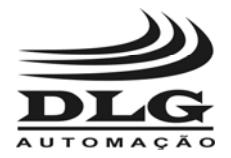

## Início de um Ensaio

 A tecla é responsável pelo início de um ensaio e somente poderá ser acionada no menu de aquisição, sendo que nos outros menus ela não tem função.

#### Sem o GPS

 Caso o Penetrômetro seja utilizado sem que o equipamento GPS seja conectado, as coordenadas poderão ser inseridas manualmente.

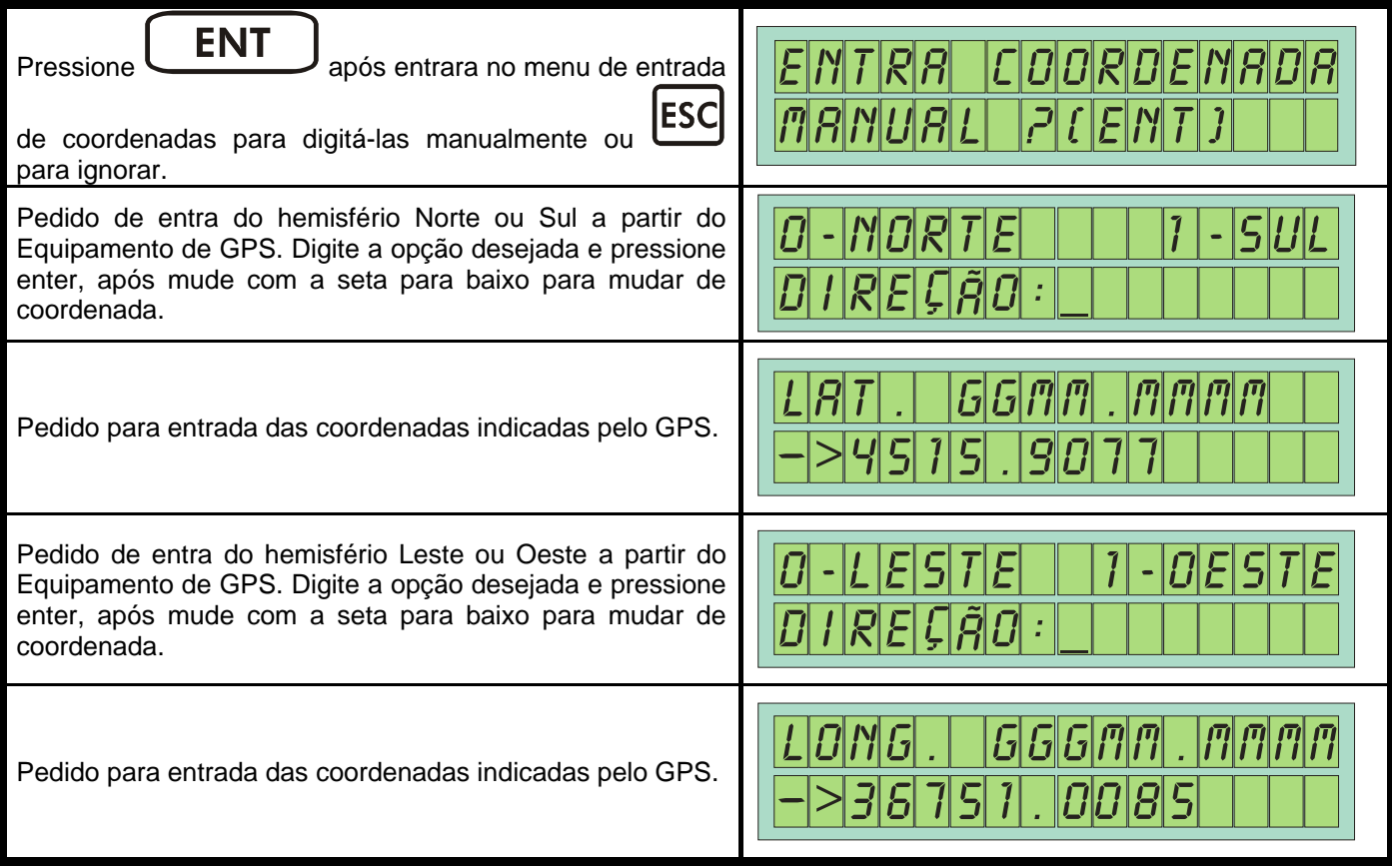

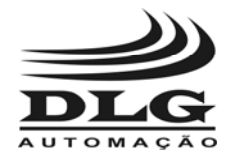

#### Com o GPS

 Quando o GPS estiver conectado e corretamente instalado (ver Tela 12 na página 21) após ser pressionada a tecla de início de aquisição, o PNT-2000 irá fazer a leitura das coordenadas no GPS e a seguinte mensagem irá aparecer:

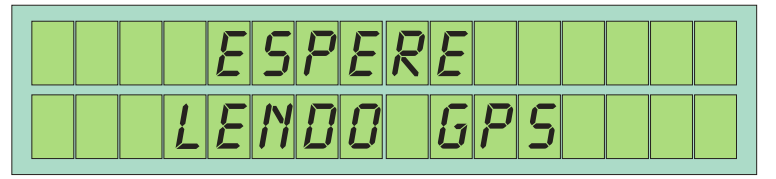

Tela 29 - Comunicação com o GPS

 Caso a comunicação com o GPS falhe uma mensagem irá aparecer e o ensaio será abortado. Caso contrário o ensaio irá se iniciar após o "beep".

 Caso haja uma falha de comunicação com o GPS, o PNT-2000 irá apresentar a seguinte mensagem no display:

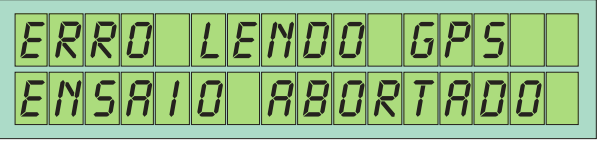

Tela 30 - Erro de Comunicação

 Esta falha ocorrer devido a uma conexão incorreta do GPS que pode ser ocasionada pela ausência do GPS, má conexão dos cabos, ou ainda, por uma configuração incorreta nos parâmetros do GPS.

 Caso o usuário não deseje utilizar o GPS para as coordenadas, então devera desabitar PNT-2000 para não se comunicar com esse equipamento (ver Tela 12 na página 21).

 O usuário poderá interromper um ensaio a qualquer momento pressionando a tecla , e o PNT-2000 irá mostrar a seguinte mensagem:

Tela 31 - Ensaio abortado

Um ensaio poderá terminar somente por dois motivos:

- A força aplicada excedeu a máxima suportada pelo PNT-2000 ou aquela configurada (ver Tela 18 página 22).
- O ensaio atingiu a profundidade máxima configurada (ver Tela 19 página **Erro! Indicador não definido.**).

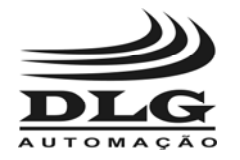

#### Iniciando a Penetração

Após configurar as coordenadas pressione  $\begin{bmatrix} \text{ENT} \\ \text{ENT} \end{bmatrix}$  e a mensagem "Iniciar Após o Beep" aparecerá. Assim quando soar o Beep longo o Penetrômetro está pronto para ser inserido na terra.

 Após o término uma mensagem irá surgir indicando o final do ensaio e o motivo (força máxima ou profundidade máxima). Logo em seguia a seguinte tela irá solicitar do usuário se deseja ou não salvar este ensaio na memória do PNT-2000

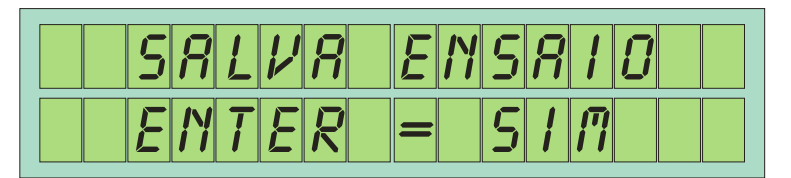

Tela 32 - Gravando dados na memória

#### Salvar Dados

Se desejar salvar o ensaio deve-se pressionar **LENT** caso contrário pressiona-se

ESC . Após um salvamento ou descarte dos dados, o PNT-2000 mostrará a última tela selecionada e estará preparado para realizar um novo ensaio.

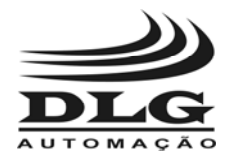

#### Realização do Ensaio Vertical e Vertical Tempo

 A aquisição Vertical é entendia como a aquisição da compactação do solo com o penetrômetro entrando na terra na posição vertical.

- Aquisição Vertical: É feita a aquisição dos pontos de resistência do solo durante uma penetração, o intervalo de amostragem é determinado por profundidade de penetração e o valor apresentado é uma média da dureza do solo naquele ponto.
- Aquisição Vertical Tempo: É feita a aquisição dos pontos de resistência do solo durante uma penetração, o intervalo de amostragem é determinado por um tempo configurado na Tela 16 e o numero de amostras a serem tomadas é configurado na Tela 17, os valores registrados são armazenados conforme foram coletados e não é feito média.

 Após termos o PNT-2000 devidamente montado, deve-se configurar o equipamento conforme mostra o Sub-Menu Configuração, na página 20.

 Passa-se então a realização do ensaio, conforme mostra o Sub-Menu Aquisição, na página 18.

Posicione o PNT-2000, de forma que o cone esteja sobre a área a ser verificada. Depois

de teclado  $\boxed{\text{INI}}$  o ensaio se iniciará. O operador deve, com as duas mãos, aplicar força gradativamente sobre as manoplas.

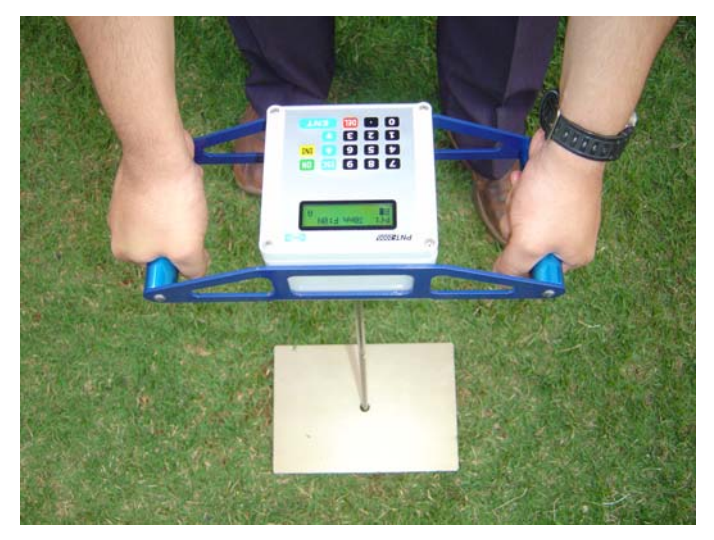

Figura 11 - Realizando o Ensaio

 Jamais aplique força sobre a caixa do PNT-2000, pois ela poderá se quebrar. A força aplicada sobre a manopla deve ser constante e não se pode dar solavancos. Isto inutiliza o ensaio. Procure manter uma velocidade de penetração constante. O "Bargraph" (Tela 33) de velocidade pode ajudar nessa etapa. Procure mantê-lo ao centro.

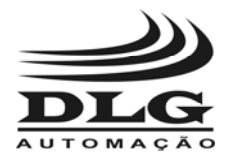

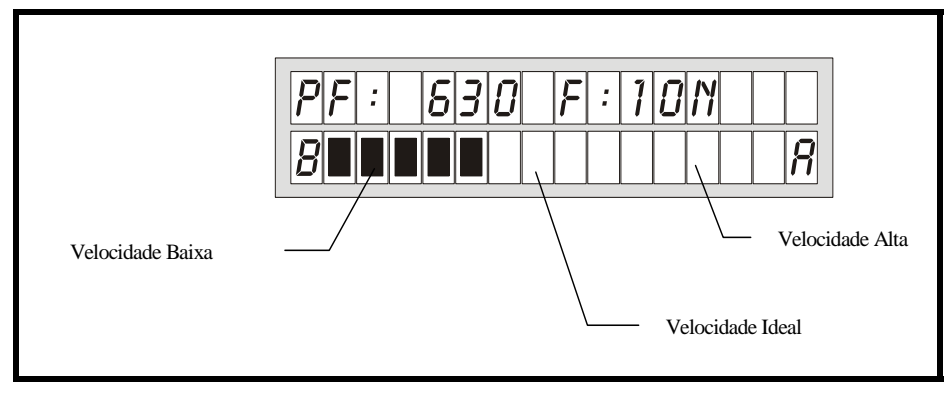

Tela 33 - Monitoração da Velocidade de Penetração

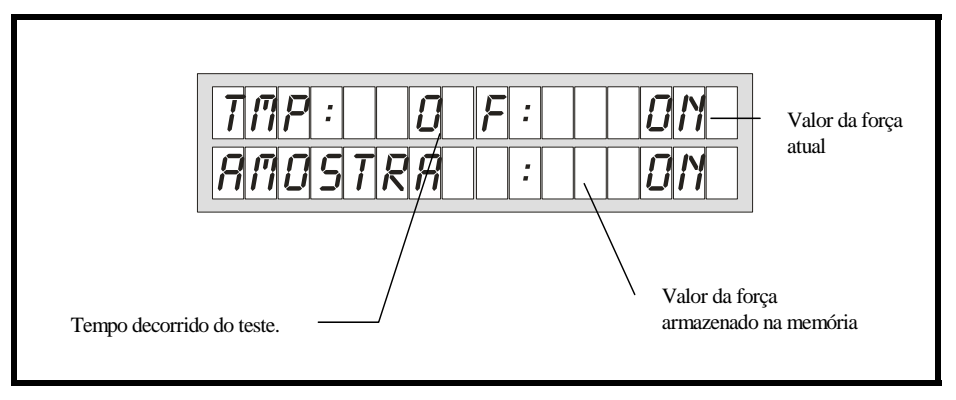

Tela 34 - Teste de Penetração Vertical com tempo como critério de aquisição.

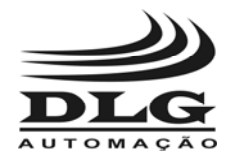

# **PNT-2000**

**PENETRÔMETRO GEO-REFERENCIADO**

#### Realização do Ensaio Horizontal

 A aquisição horizontal é entendia como a aquisição da compactação do solo com o penetrômetro entrando na terra na posição horizontal. Esta medida é útil para verificar compactação de barrancos ou outras partes de solo que possuam perfil vertical.

 As configurações são muito parecidas com o ensaio vertical, a diferença está na forma de aquisição dos dados no qual na aquisição vertical esta é dada através da variação da profundidade de penetração, do topo até o final da haste. Na aquisição horizontal a quantidade de amostras a serem adquiridas e o tempo desta aquisição são configurados, pois neste tipo de aquisição as amostras são tomadas ao passo de tempo e não de profundidade, e ao final de cada tomada é feita uma média com todos os valores registrados, sedo apenas este o valor armazenado na memória.

 O parâmetro "PF", indicado na tela, corresponde a distancia que o penetrômetro deve ser inserido abaixo do topo do barranco, e o passo de distancia de cada aquisição também é configurado pelo usuário a fim de ter uma amostragem mais uniforme da compactação ao longo da altura do barranco.

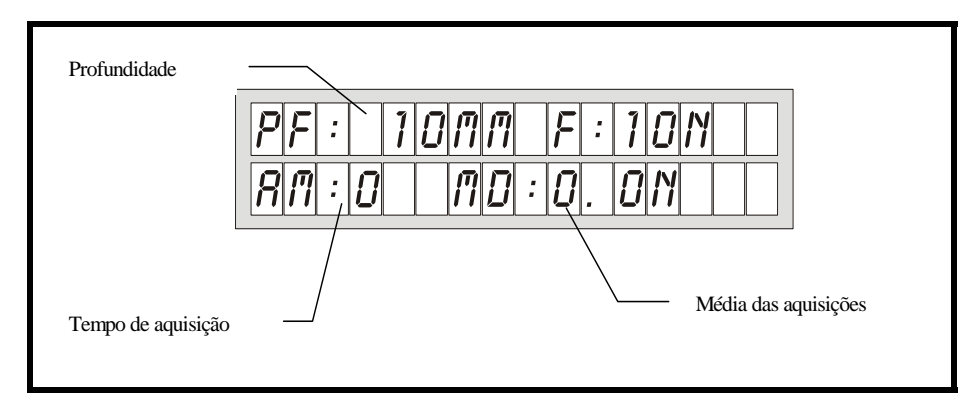

Tela 35 - Indicação de aquisição Horizontal

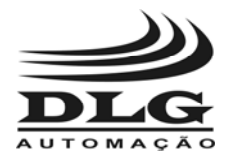

### Carregar as Baterias

 Ao final de cada ciclo de ensaios ou quando o estado da bateria estiver baixo deve-se proceder ao seu carregamento.

 O Cabo Multifunção pode estar conectado ao GPS ou ao PC que mesmo assim o PNT-2000 pode ser carregado. O PNT-2000 pode ser carregado utilizando-se o Conversor Fonte PNT-2000, que utiliza a rede de 100~240 Vca (fonte chaveada) de forma eficiente, utilizando um sistema inteligente para carregar a bateria.

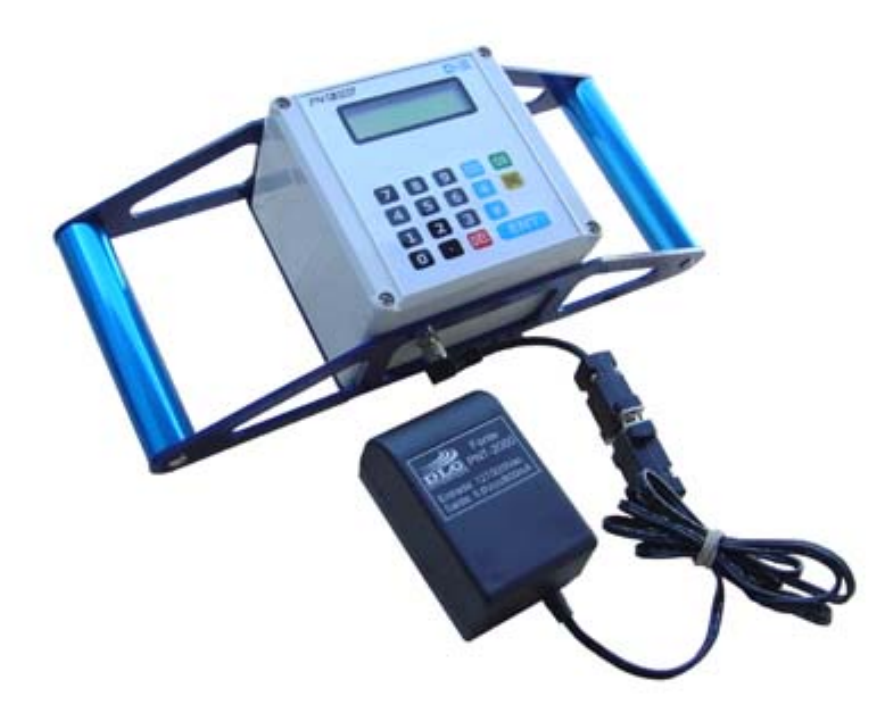

Figura 12 - Carregador do PNT-2000 para rede de 100~240 Vca

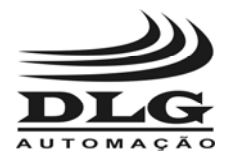

# Transferência e Análise de Dados

 O Penetrômetro Geo-referenciado PNT-2000 é fornecido em conjunto com o software Penetrômetro.

Neste software é possível:

Transferir todos os ensaios coletados pelo PNT-2000 para o computador.

Visualizar e analisar os ensaios

Alterar valores dos ensaios

Transferir os dados para outros softwares no formato texto (.txt) ou (html).

 Este software tem a função de coletar dados do PNT-2000 para o computador. Também é uma ferramenta para auxiliar o engenheiro agrônomo na análise das condições do solo.

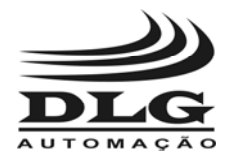

#### Conectando o PNT-2000 ao PC

 O seu computador, para se comunicar com o PNT-2000, deve ter uma porta serial disponível. Conecte o cabo serial ao Cabo Multifunção, e este ao PNT-2000. Pode-se conectar também o carregador de bateria.

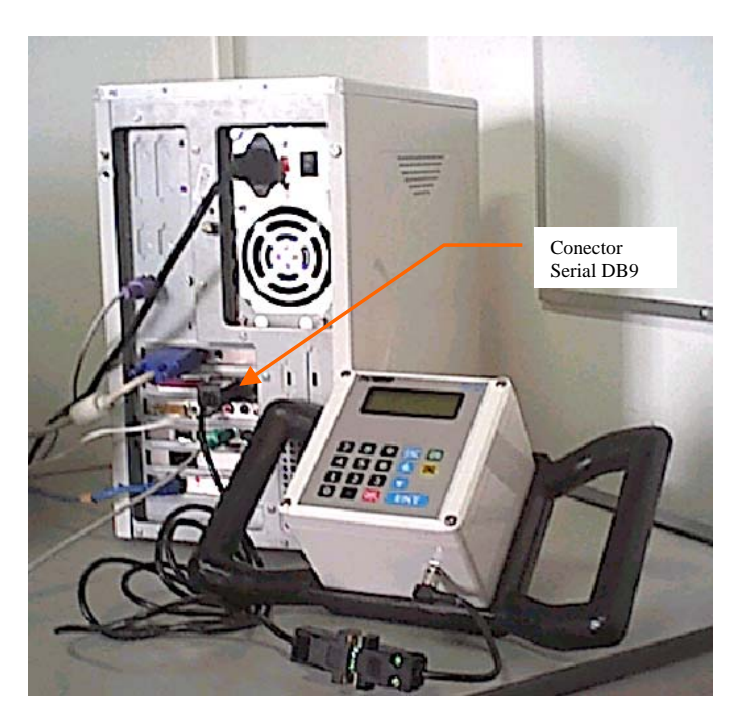

Figura 13 - Conectando o PNT-2000 ao computador

#### Instalação do Programa PNTView

 Para instalar o software do Penetrômetro (o PNTView), o usuário poderá fazer download gratuitamente no site da DLG Automação (www.dlg.com.br/softwares). Uma vez baixado basta

clicar duas vezes no ícone que o programa irá automaticamente ser instalado no HD em um diretório chamado "DLG-PNT2000" dentro da partição principal.

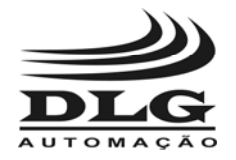

#### Inicializando o Programa

 Para iniciar o PNTView, após instalado corretamente, acesse na barra de trabalho do Windows o botão de Iniciar  $\rightarrow$  Programas  $\rightarrow$  Procure pela pasta DLG Automação  $\rightarrow$  clique em

PNTView, ou então procure o atalho na área de trabalho através do ícone: . A tela abaixo será apresentada:

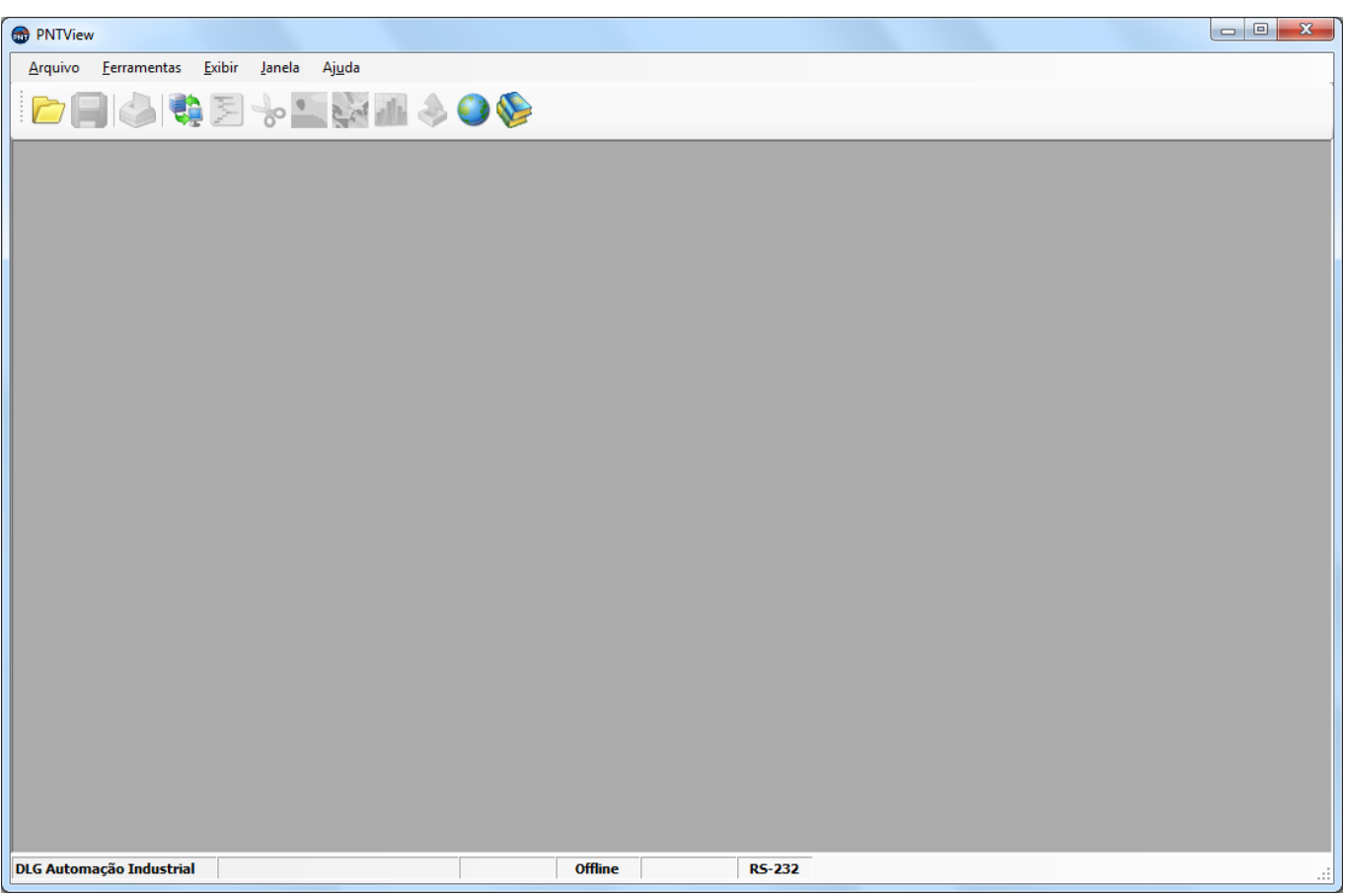

Figura 14 - Tela inicial do programa de transferência e análise de dados

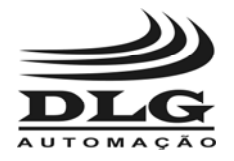

### Comunicação do PNT-2000 com o PC

Para estabelecer comunicação do PNT-2000 com o PC, siga os passos abaixo:

1. Através do Menu "Ferramentas" selecione a opção "Transferir para PC", ou clique no

botão **. A Figura 15 mostra a tela que será apresentada:** 

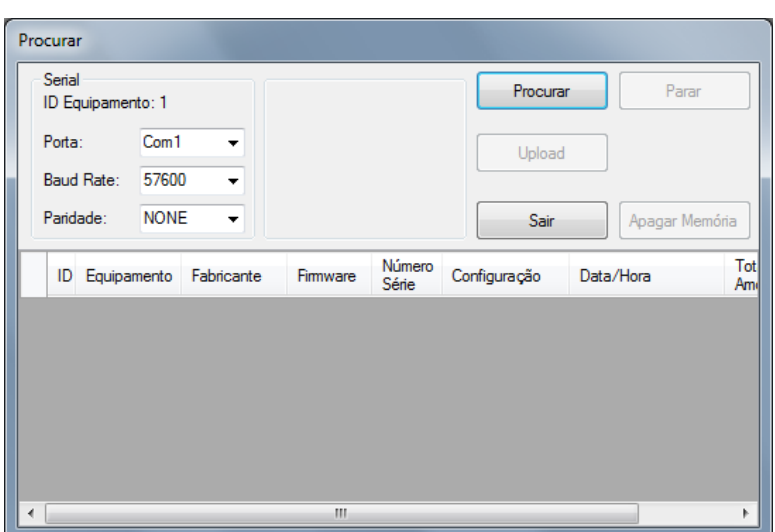

Figura 15 – Tela para procurar o dispositivo

 A tela acima exemplifica a comunicação serial, desta forma o usuário pode alterar os parâmetros de comunicação, como Porta, Baud Rate e Paridade. O PNT-2000 sempre possui o ID = 1, não sendo possível alterá-lo.

2. Após definir os parâmetros de porta serial o usuário deve clicar na opção "Procurar". Caso estabeleça a comunicação com o PNT-2000 as informações referentes ao equipamento serão mostrados conforme a Figura 16 abaixo:

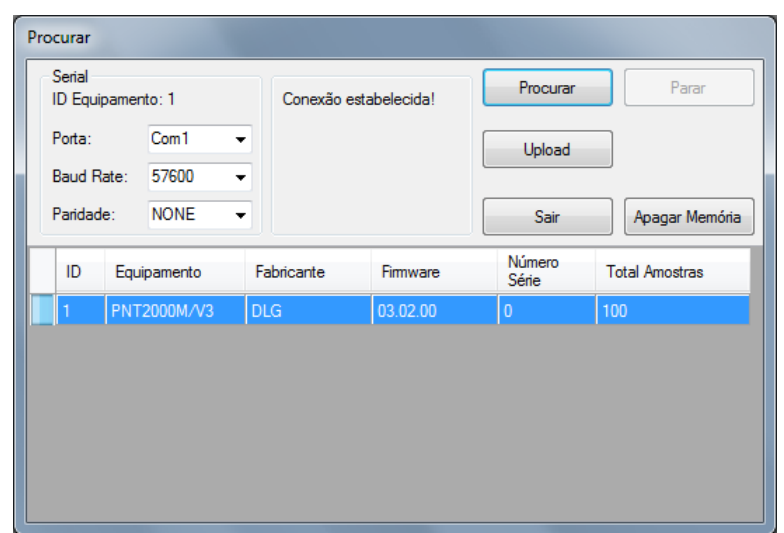

Figura 16 – Dispositivo encontrado

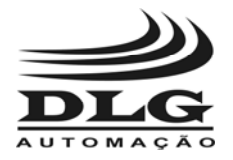

 Caso o PNTView não encontre o dispositivo via comunicação serial a mensagem "Equipamento não presente ou conexão ruim!" irá aparecer, conforme Figura 17:

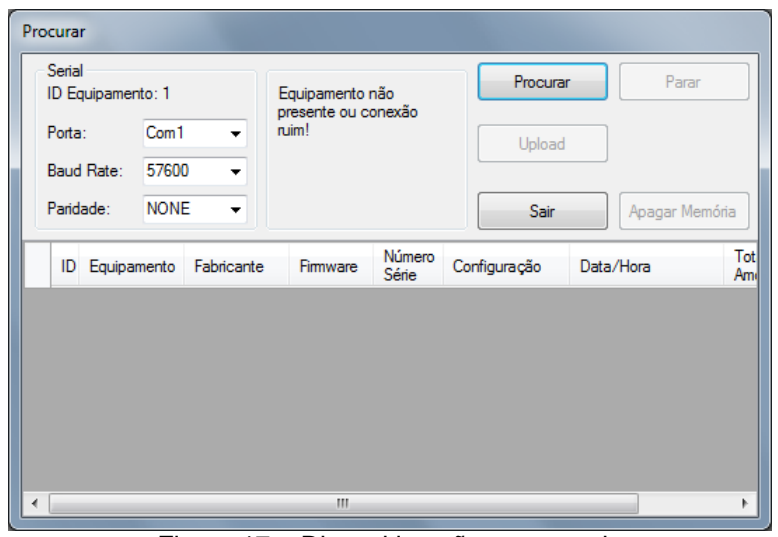

Figura 17 – Dispositivo não encontrado

 Quando esta mensagem aparecer o usuário deve certificar que está usando o número correto da porta serial, baud rate e paridade. Caso o problema persistir verificar se o equipamento está realmente conectado ao computador via cabo serial.

Ao estabelecer comunicação com o PNTView as opções "Upload" e "Apagar Memória" serão habilitadas.

**Apagar Memória**: Está opção permite ao usuário apagar todas as amostras contidas na memória do PNT-2000.

**Upload**: Está opção ativa a transferência de dados do equipamento PNT-2000 para o PNTView. Clicando nesta opção irá aparecer a tela abaixo:

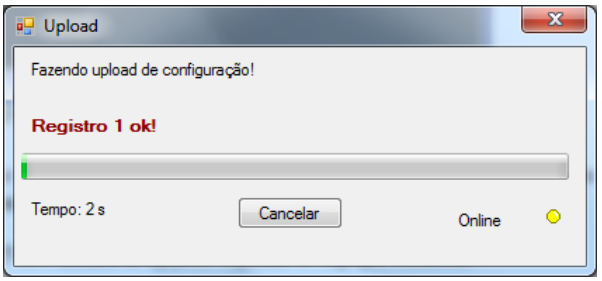

Figura 18 – Upload de configurações

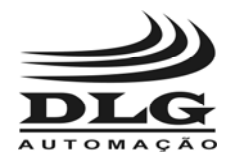

### Gráfico Amostragens

 Após a conclusão da transferência dos dados do PNT-2000 para o PNTView (PC), a tela de Amostragens será apresentada, conforme Figura 19 indicado abaixo:

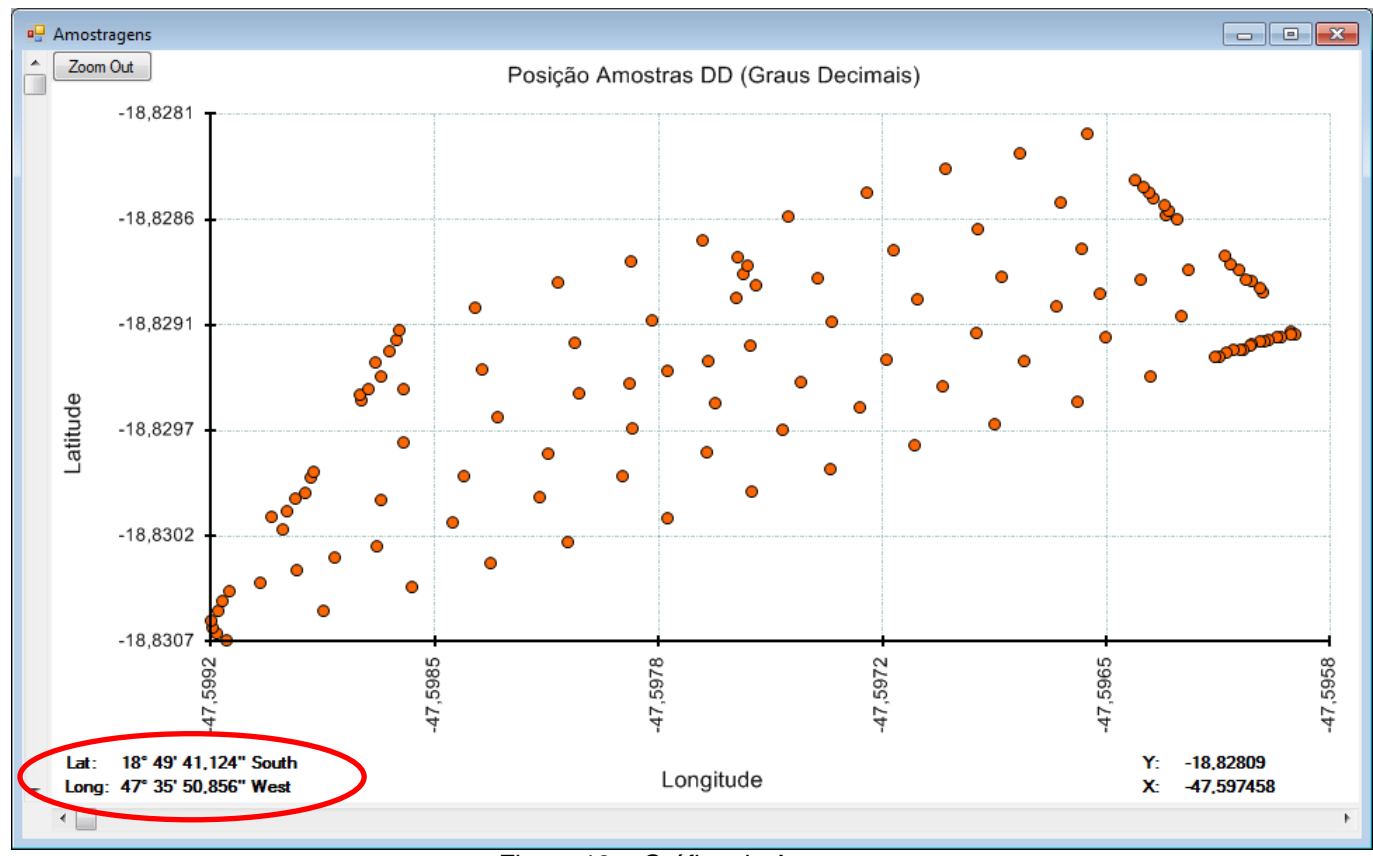

Figura 19 – Gráfico de Amostras

 A tela acima mostra todos os ensaios (amostras) realizados pelo usuário que estavam contidos dentro da memória do PNT-2000. Desta forma o usuário tem uma visualização espacial de todos os pontos amostrados. Para saber com precisão as coordenadas (Latitude, Longitude) de cada ponto basta ir com o mouse em cima do ponto no gráfico e verificar as coordenadas no canto inferior esquerdo, conforme destacado na Figura 19.

*OBS.: Para abrir a tela do gráfico de amostras, caso o usuário tenha fechado a tela, basta clicar no ícone na barra de tarefas.* 

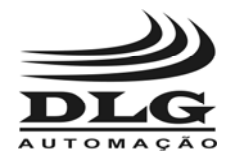

#### Gráfico Aquisições

 Para visualizar o gráfico "Resistência mecânica à penetração [MPa] x Profundidade [mm]" de cada ensaio (amostra) basta clicar com o botão esquerdo do mouse em cima do ponto na tela do gráfico "Posição de amostras". A Figura 20 representa a tela que será apresentada:

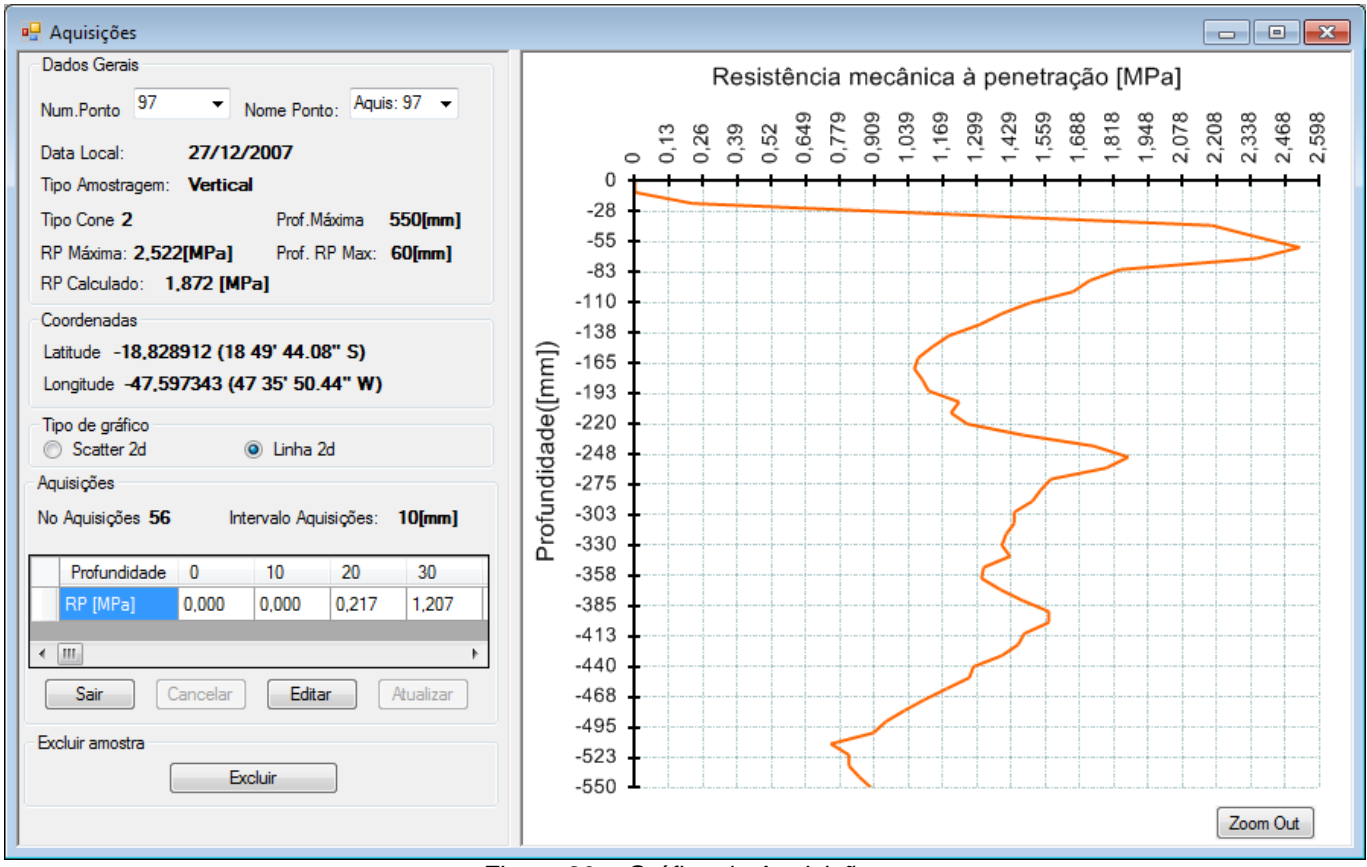

Figura 20 – Gráfico de Aquisições

 No gráfico acima o usuário tem todas as informações do ponto amostrado com as suas respectivas aquisições.

 Caso o usuário queira visualizar o gráfico em forma de Scatter, basta clicar na opção tipo de gráfico  $\rightarrow$  Scatter 2d, conforme salientado na Figura 21:

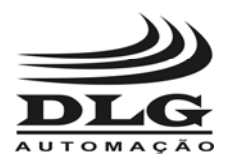

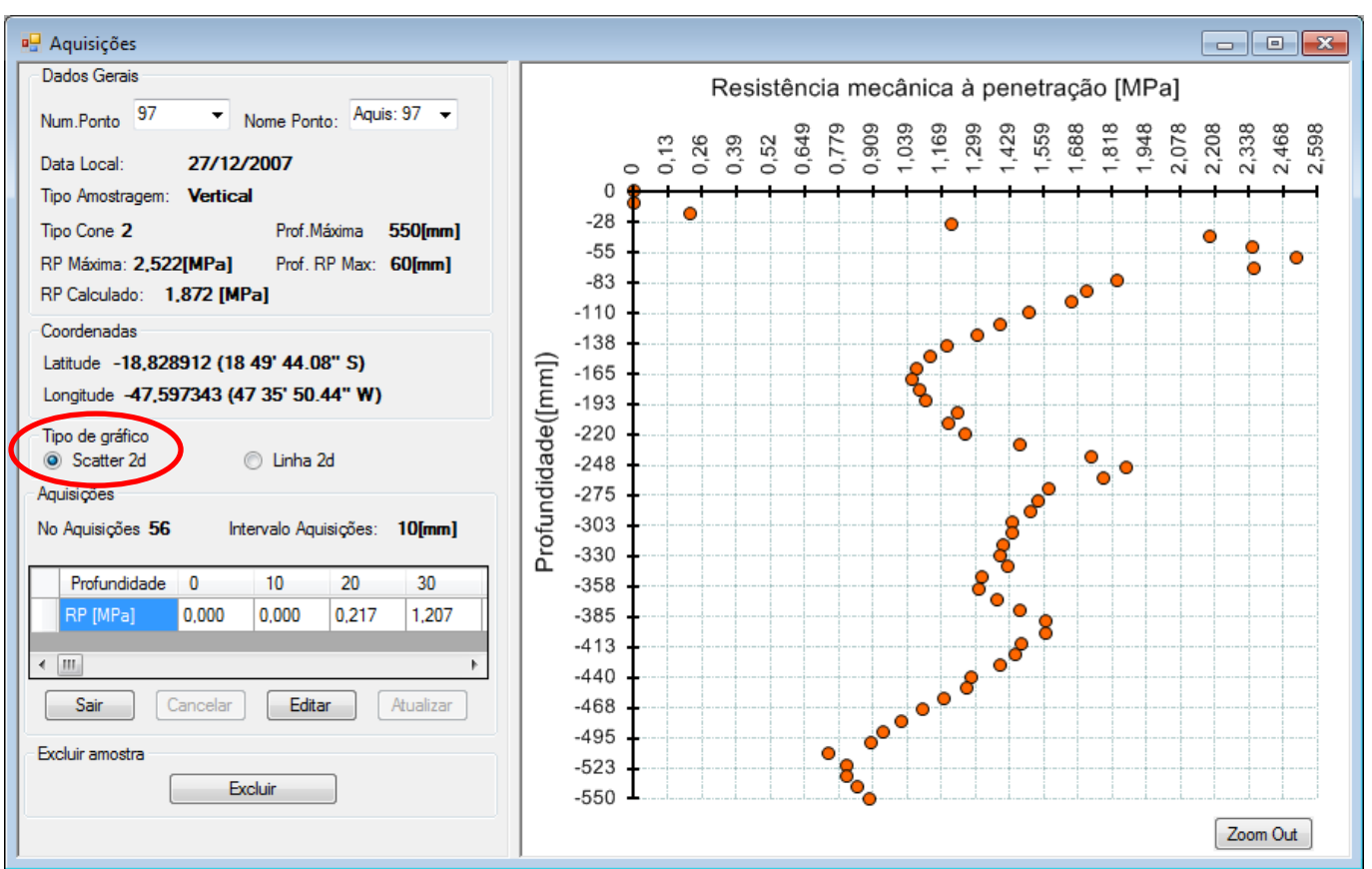

Figura 21 – Gráfico de Aquisições tipo Scatter 2D

**Zoom**: Caso o usuário queira dar zoom em parte do gráfico basta ir ao gráfico onde se deseja visualizar e clicar com o botão esquerdo ou direito do mouse e segurar até a parte que se queira expandir:

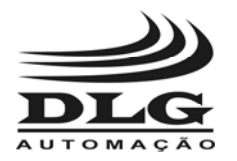

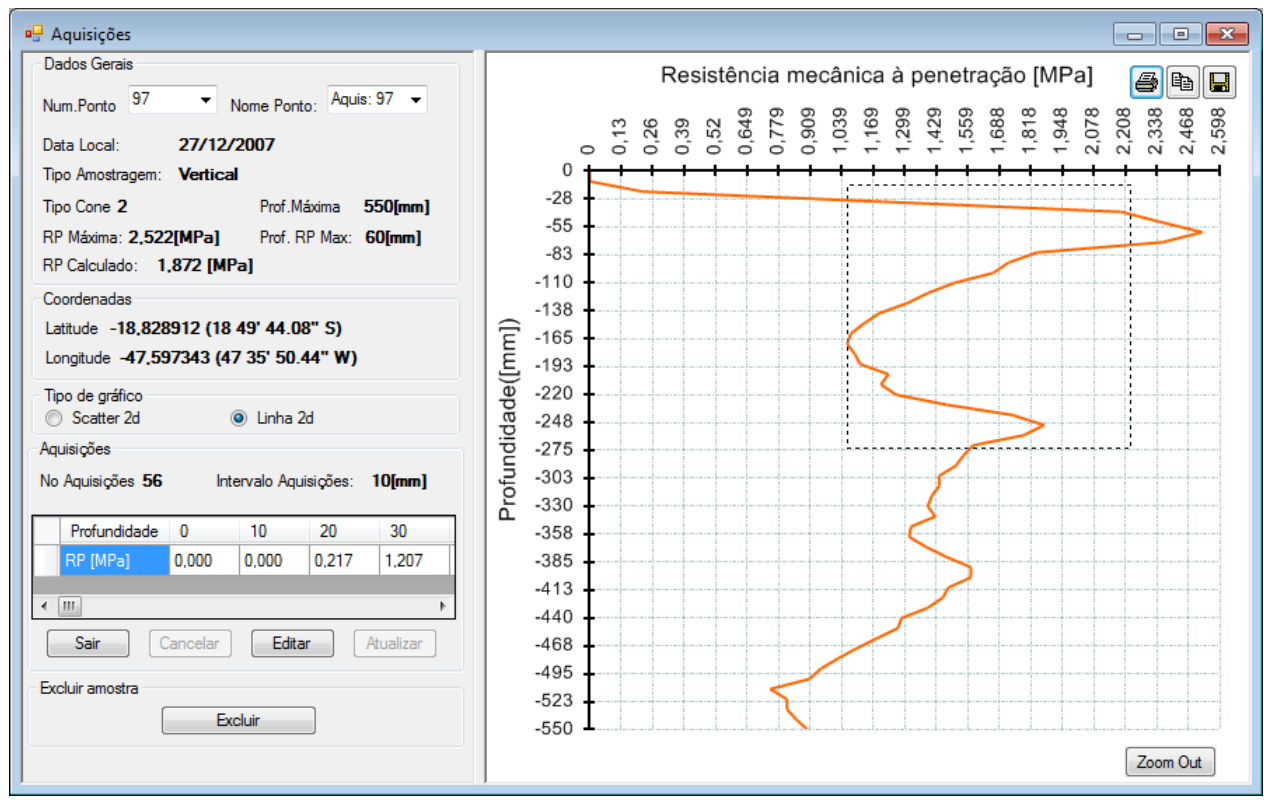

Figura 22 – Selecionando área para zoom

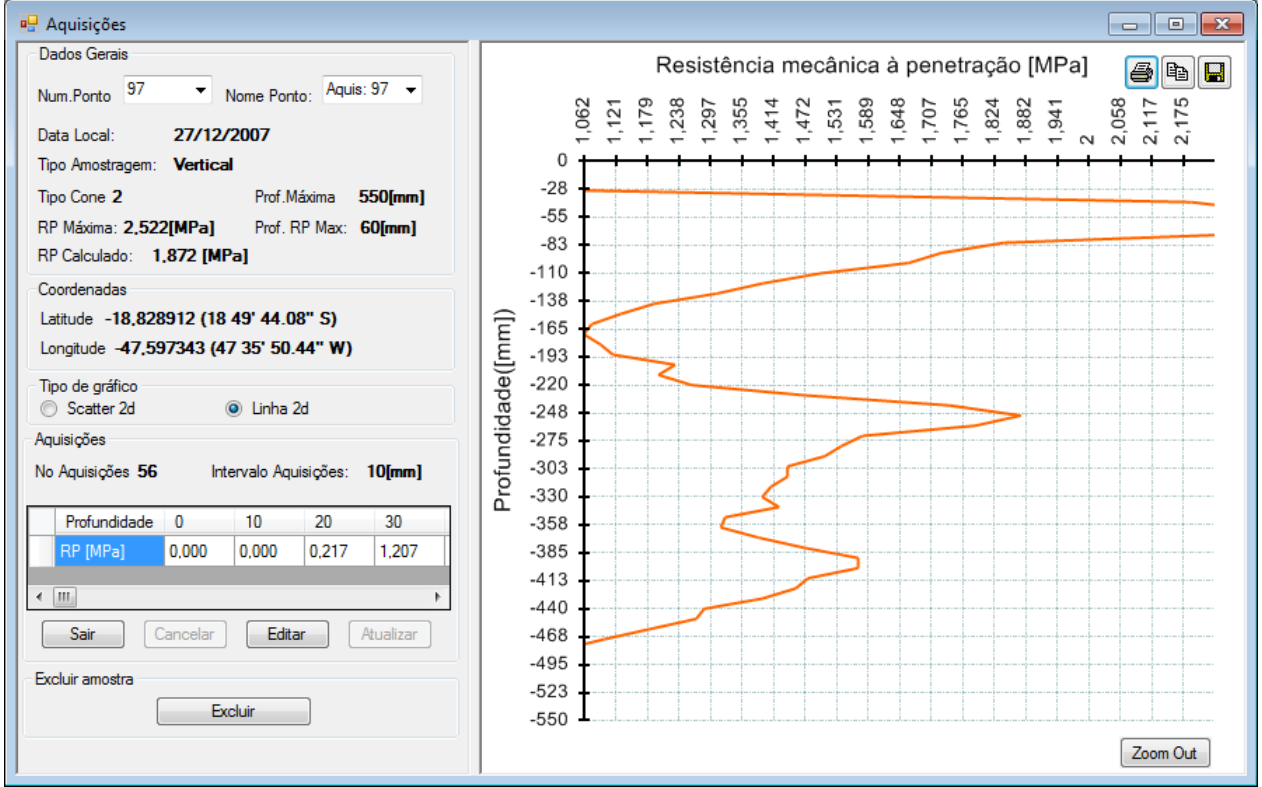

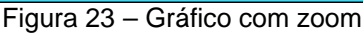

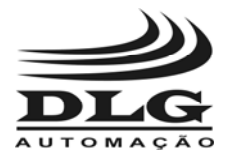

**Editar RP**: O usuário pode editar os valores de RP em mega pascal [MPa], para isto basta clicar no botão Editar. Em seguida alterar o valor e depois clicar no botão Atualizar.

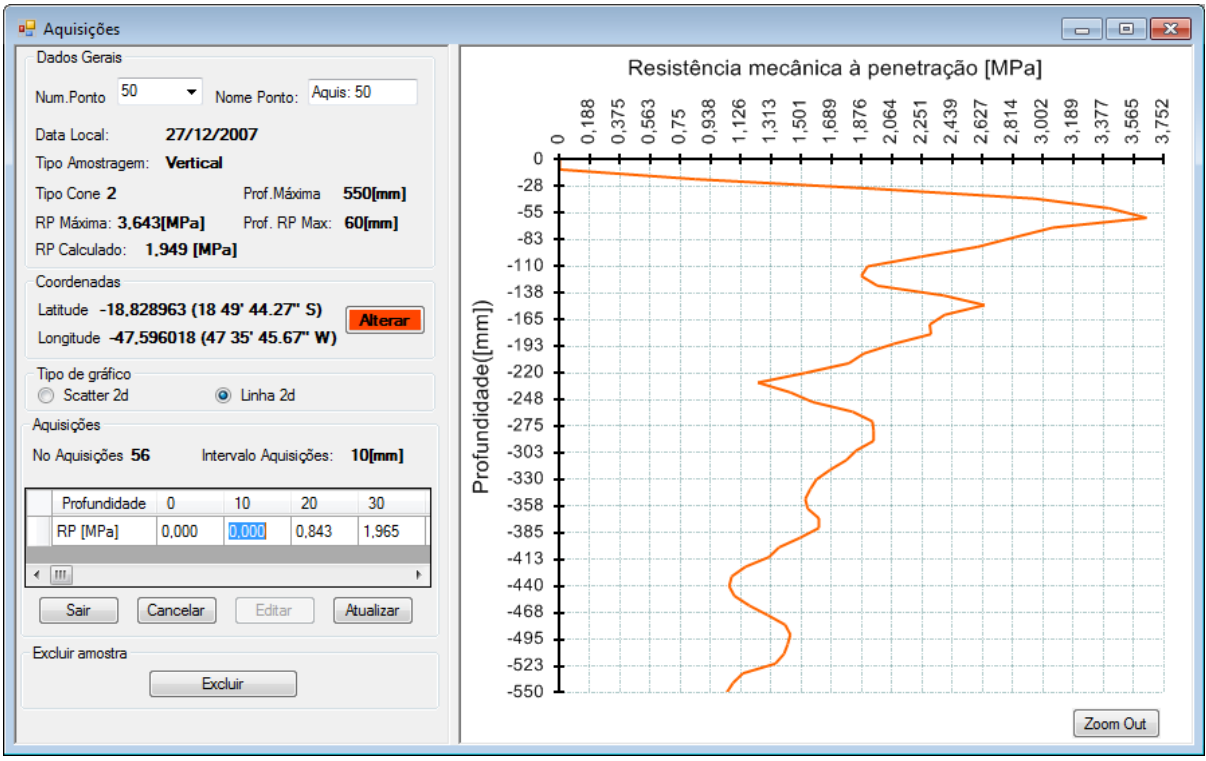

Figura 24 – Editando o RP

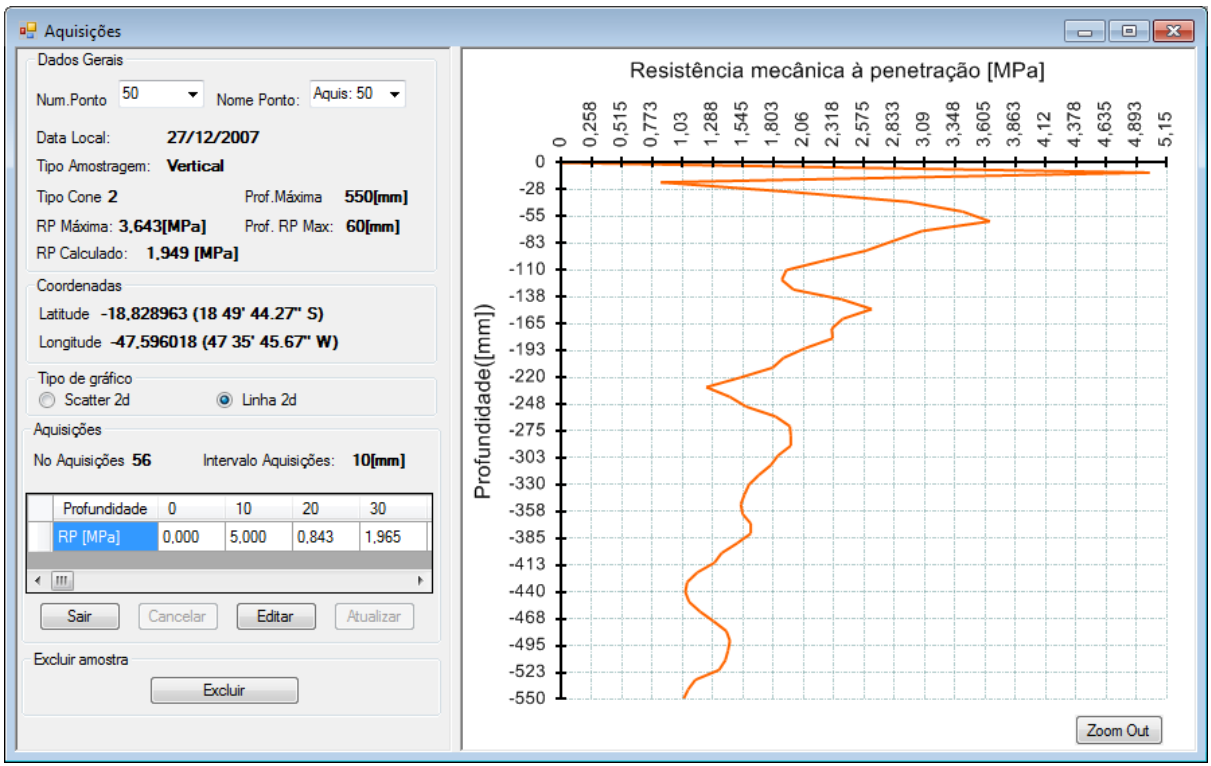

Figura 25 – RP editado e atualizado

 Manual do usuário PNT-2000 MAN-PT-DE-PNT2000-01.00\_15 Página 45 de 56 Todos os direitos reservados à DLG Automação Industrial © 2006 – 2015

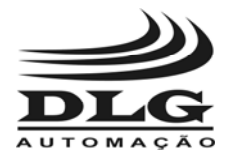

 Na tela "Gráfico Aquisições" o usuário pode navegar sobre os dados de todos os ensaios, para isto basta clicar nas opções  $\rightarrow$  Num. Ponto ou Nome Ponto, conforme indicado na Figura 26 abaixo:

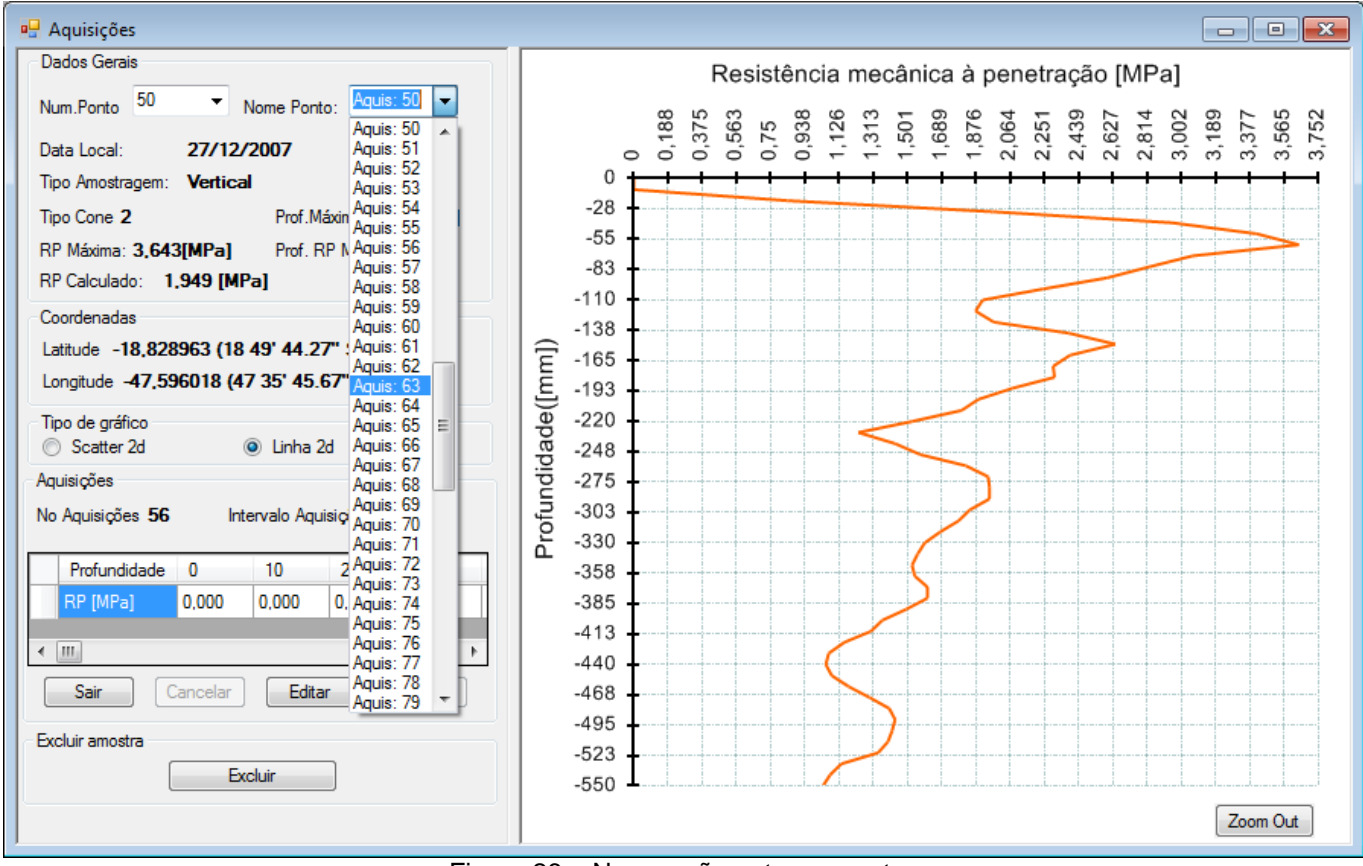

Figura 26 – Navegação entre os pontos

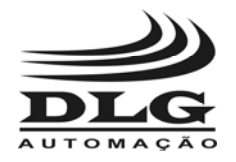

#### Impressão de Relatórios

O PNTView permite imprimir ou exportar para outros formatos o conteúdo da

configuração, para isto basta clicar no ícone como mostrado abaixo:

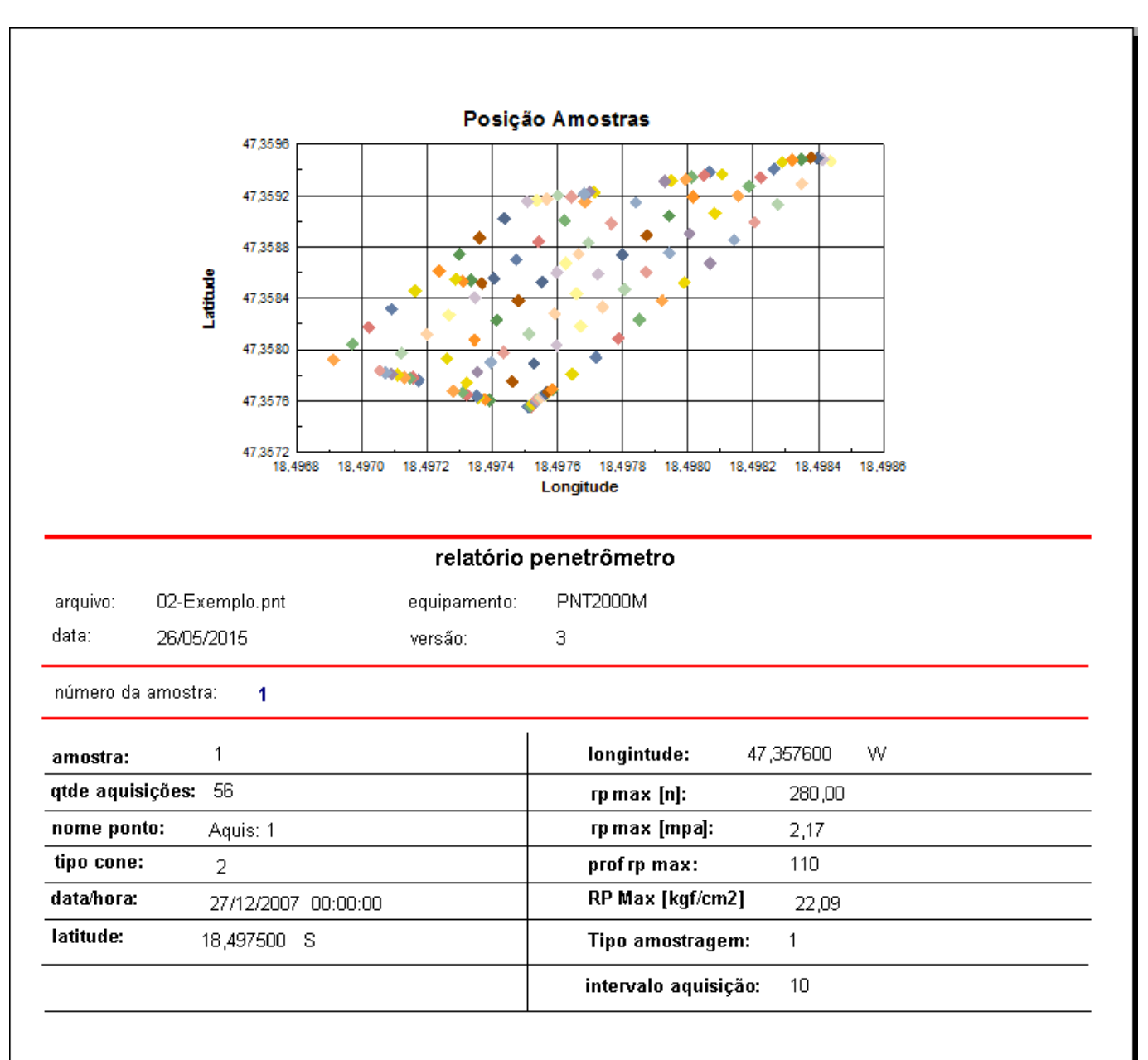

Figura 27 – Impressão (Amostragens)

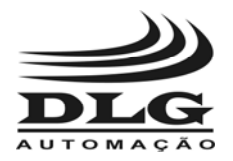

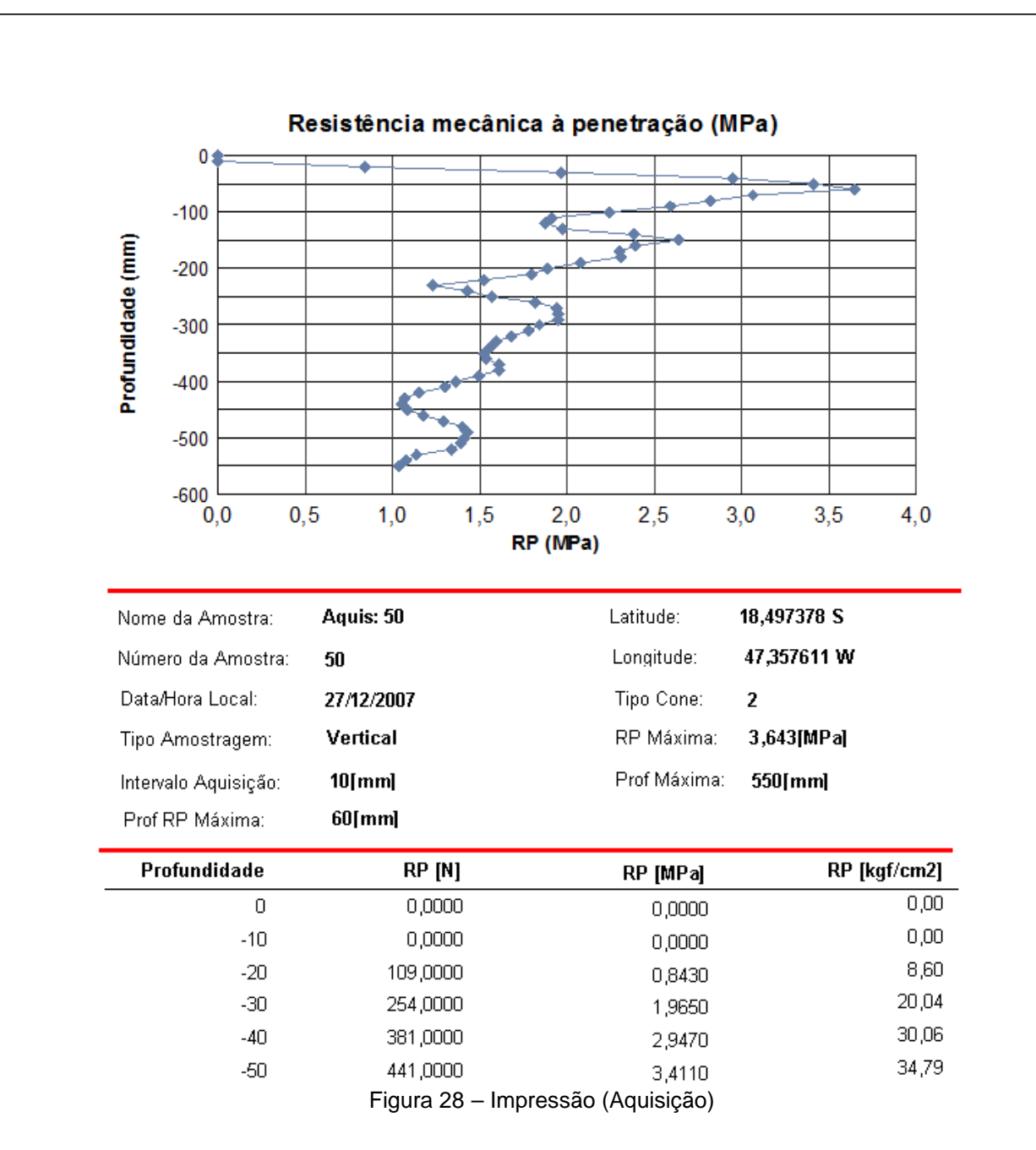

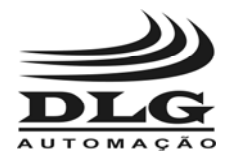

#### Exportar Dados

O PNTView também exporta os dados no formato **MS Excel** ou **HTML**, para isto basta

clicar no ícone e escolher o formato que desejado para salvar.

| Exportar Dados                                                                                                    |                                          | ×     |
|----------------------------------------------------------------------------------------------------|------------------------------------------|-------|
| « DLG > PNTView V2.3.0.39 RELEASE >                                                                                                    | Pesquisor PNTView V2.3.0.39 p<br>$+ 49 $ |       |
| Organizar =<br>Nova pasta                                                                                                    | 細 ×                                      | œ     |
| ×<br><b>Downloads</b><br>۰<br>Nome                                                                                                    | Data de modificaç<br>Tipo                | Tamil |
| <b>MILLOCAIS</b><br>Working                                                                                                    | 26/05/2015 10:35<br>Pasta de arquivos    |       |
| <b>Bibliotecas</b><br>• Documentos<br>в<br>Imagens<br>Músicas<br>Videos<br>н<br>Computador<br>Disco Local (C:)<br>Dados (D:)<br>$\epsilon$<br>m |                                          | ٠     |
| Nome:                                                                                                    |                                          | ٠     |
| MS Excel(".xls)<br><b>Tipe:</b><br>- Ocultar pastas                                                                                             | Salvar<br>Cancelar                       | ٠     |

Figura 29 – Exportar dados

### Gráfico Espacialização do IC (Índice de Cone)

Para ativar a visualização do gráfico "Espacialização do IC" basta clicar no ícone barra de menu do software PNTView. O processo de construção da figura deste gráfico depende de uma serie de parâmetros que o usuário pode modificar através do Menu  $\rightarrow$ Ferramentas  $\rightarrow$  Preferência.

**Coordenadas**: Nesta opção o usuário pode escolher como quer visualizar os valores dos eixos X e Y, ou seja o usuário pode visualizar os valores dos eixos X e Y em graus ou UTM.

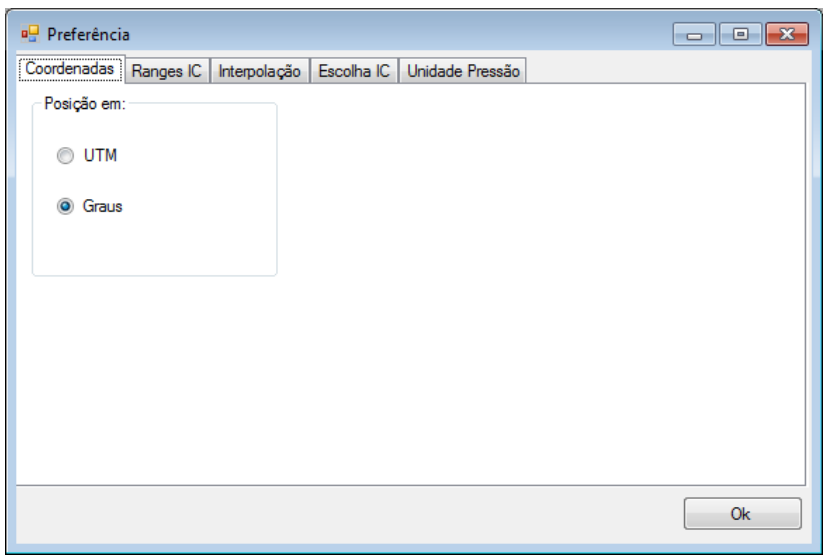

Figura 30 – Coordenadas

 Manual do usuário PNT-2000 MAN-PT-DE-PNT2000-01.00\_15 Página 49 de 56 Todos os direitos reservados à DLG Automação Industrial © 2006 – 2015

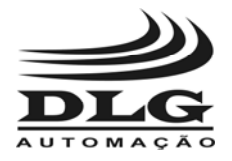

**Ranges IC**: O usuário possui 4 opções de ranges de valores para o IC. Em cada range o usuário pode definir o intervalo e também a cor que será usada para indicar o range escolhido pelo usuário no "Gráfico Espacialização" do IC. O usuário pode retirar algum range ou incluir até o limite Máximo de 4 ou mínimo de 1 range.

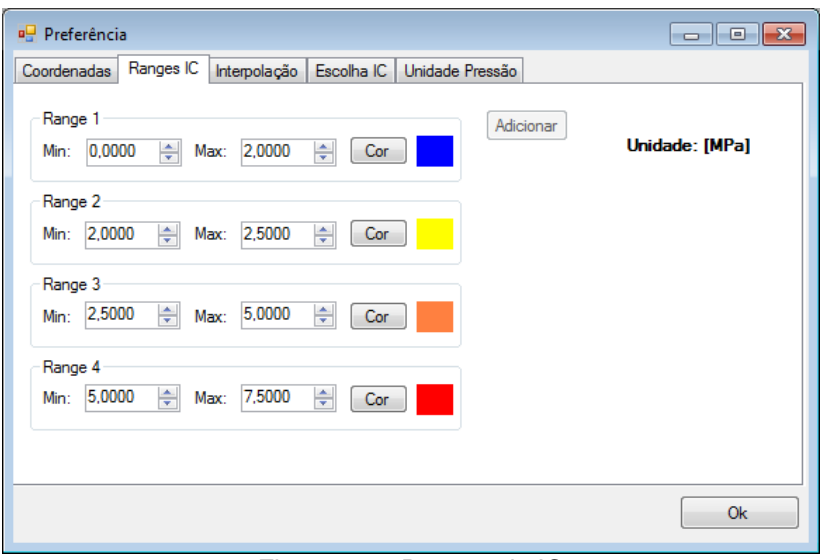

Figura 31 – Ranges do IC

**Interpolação**: Neste item o usuário pode selecionar a resolução da matriz (x,y). Quanto maior a resolução mais precisa fica o "Gráfico Espacialização" do IC, mas também ira exigir maior recurso de processamento de máquina. Alterando o item Visualização, usuário apenas está alterando a escala sendo mostrada.

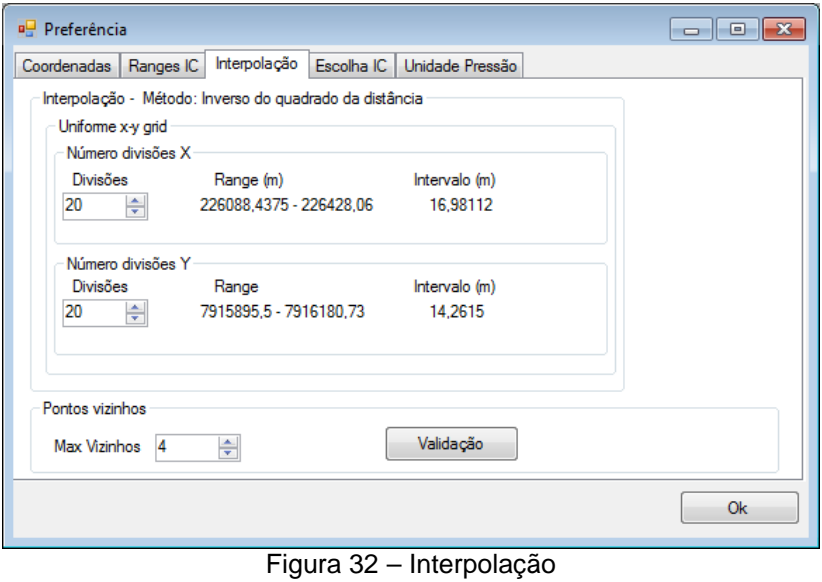

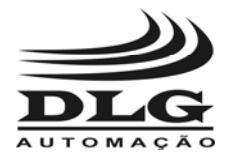

**Escolha do IC**: Neste item o usuário pode alterar a profundidade da análise do solo e também o usuário pode escolher como quer que seja o valor do IC dentro da profundidade selecionada.

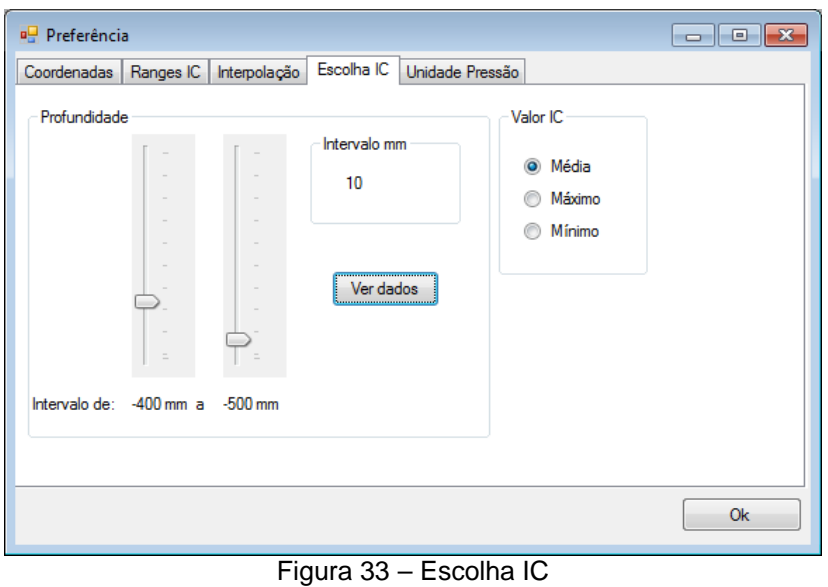

 Unidade de Pressão: Nesta tela o usuário poderá escolher entre **MPa** (Mega Pascal) ou **kgf/cm²** (quilograma-força por centímetro quadrado) como unidade de pressão.

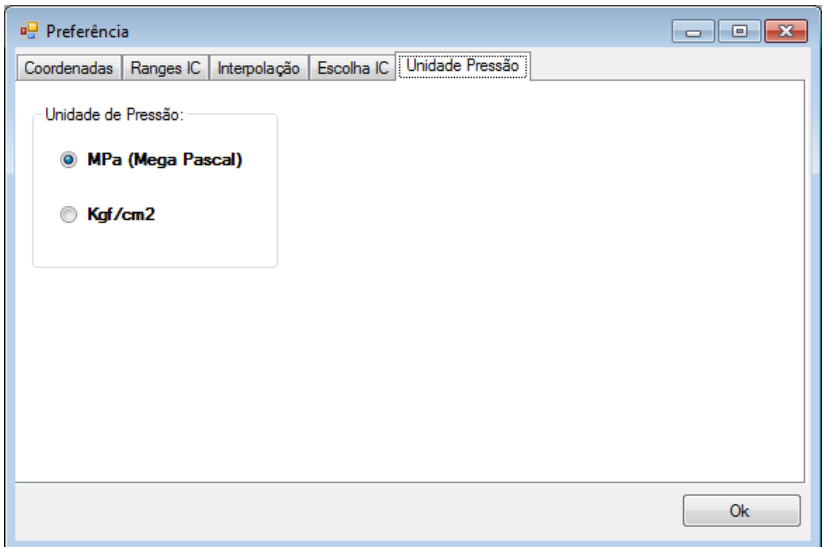

#### Figura 34 – Unidade de Pressão

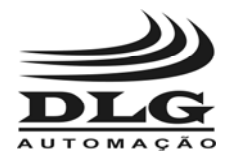

Para ativar a visualização do gráfico Espacialização do IC basta clicar no ícone **na final de la contra** na barra de menu do software PNTView e em seguida irá aparecer a tela abaixo, indicando que o processo de construção do gráfico Espacialização do IC foi iniciado.

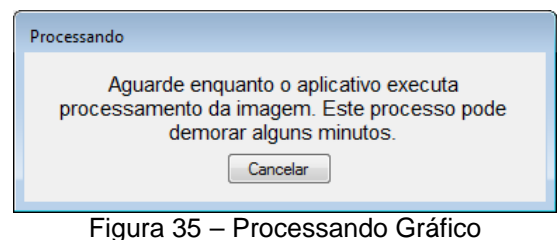

Após o termino do processo acima irá aparecer o gráfico abaixo.

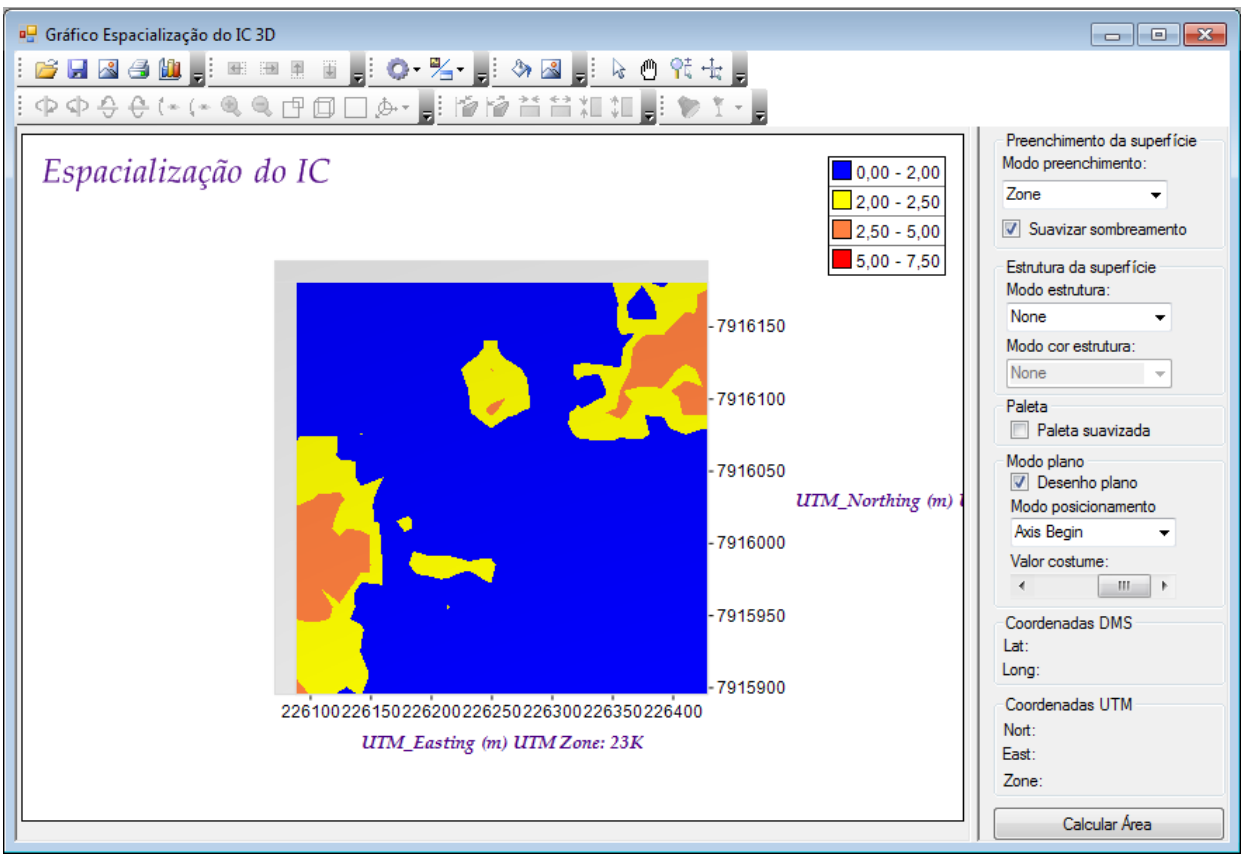

Figura 36 – Gráfico de espacialização IC

 O gráfico Espacialização do IC mostra a distribuição do IC em toda área que contém as coordenadas das amostras feitas pelo usuário. A área total sempre é delimitada por um retângulo que contém as maiores e menores coordenadas.

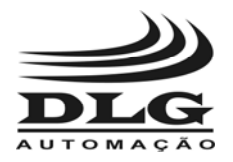

## Recomendações

 É recomendado ao usuário que somente utilize ferramentas e equipamentos apropriadas pra a instalação e manutenção do seu PNT-2000.

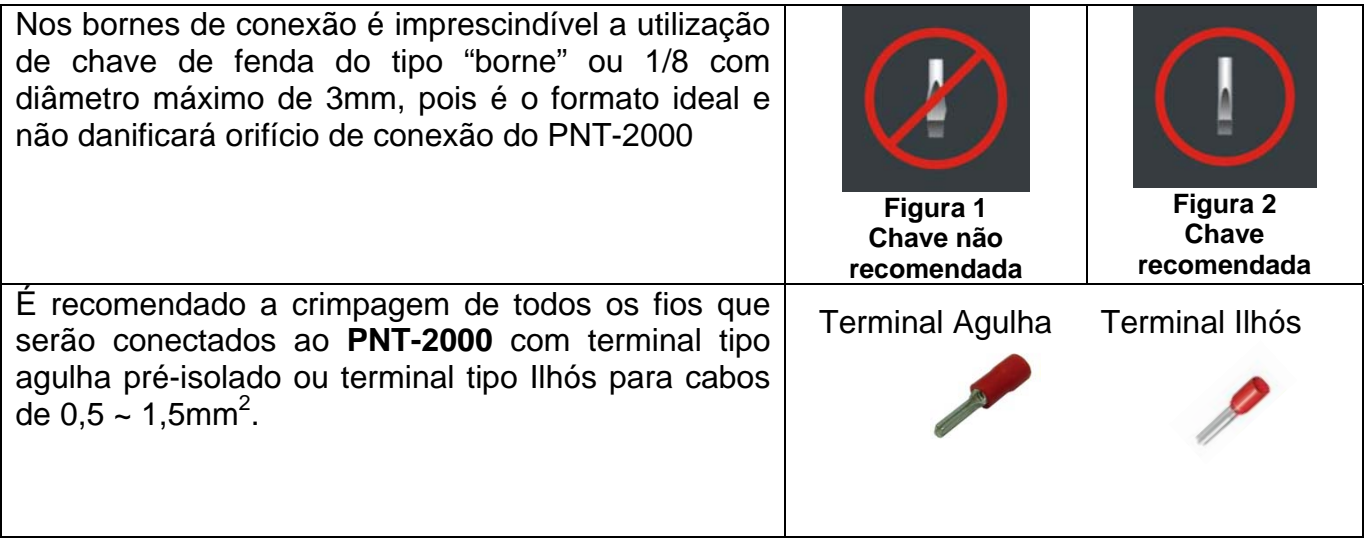

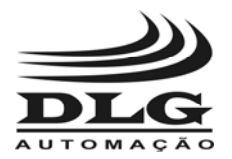

# **Garantia**

 O termo de garantia do fabricante assegura ao proprietário de seus equipamentos, identificados pela nota fiscal de compra, garantia de 1 (um ) ano, nos seguintes termos:

- 1 O período de garantia inicia na data de emissão da Nota Fiscal.
- 2 Dentro do período de garantia, a mão de obra e componentes aplicados em reparos de defeitos ocorridos em uso normal, serão gratuitos.
- 3 Para os eventuais reparos, enviar o equipamento, juntamente com as notas fiscais de remessa para conserto, para o endereço de nossa fábrica em Sertãozinho, SP, Brasil. O endereço da DLG se encontra ao final deste manual.
- 4 Despesas e riscos de transporte correrão por conta do proprietário.
- 5 A garantia será automaticamente suspensa caso sejam introduzidas modificações nos equipamentos por pessoal não autorizado pela DLG, defeitos causados por choques mecânicos, exposição a condições impróprias para o uso ou violações no produto.
- 6 A DLG exime-se de quaisquer ônus referentes a reparos ou substituições não autorizadas em virtude de falhas provocadas por agentes externos aos equipamentos, pelo uso indevido dos mesmos, bem como resultantes de caso fortuito ou por força maior.
- 7 A DLG garante o pleno funcionamento dos equipamentos descritos neste manual bem como todas as operações existentes.

# ANOTAÇÕES

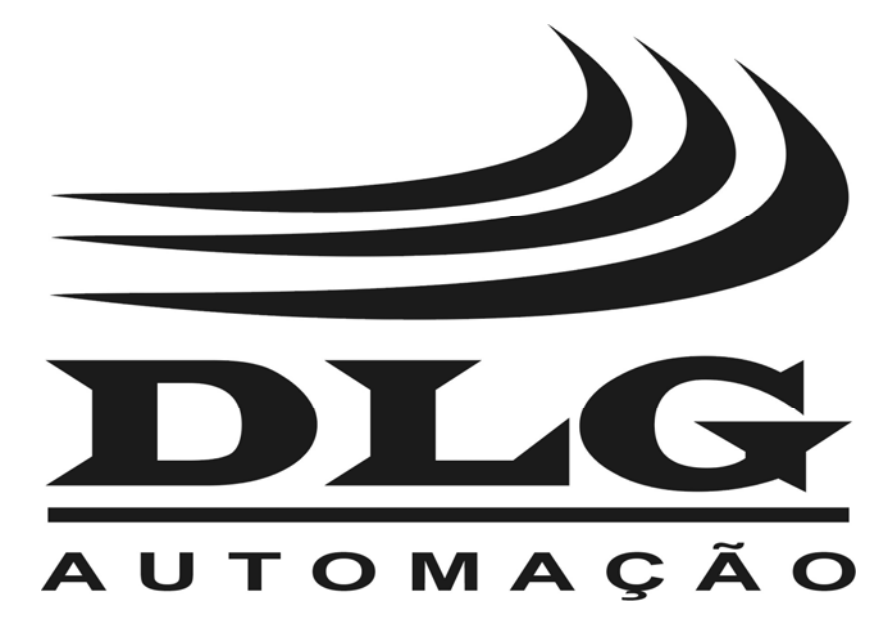

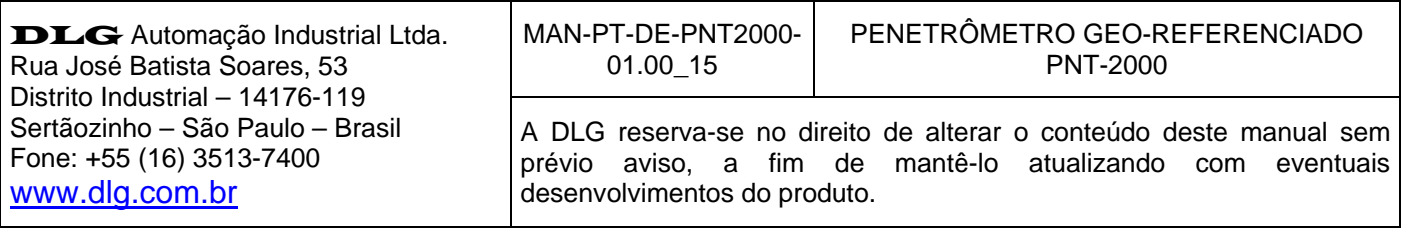